# **Stable Diffusion** 在建筑领域的应用 **Part 11**

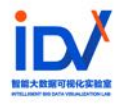

# **Contents**

# 1. SD 在建筑设计领域的作用

# **2. SD** 建筑设计全流程梳理

## **3.** 案例实操

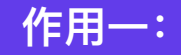

把前期的方案绘制以及效果图产出这一步交给 SD 去做。通过简单的体量模型/手绘图, 快速利用 SD 生成方 案。这种应付的场景就是,当不知道这个项⽬是否能拿下的时候(或者说从甲⽅获取信息不⾜、对项⽬后续进 展不明确的早期阶段),可以快速利用AI生成内容来推进项目沟通进展,避免投入过量的设计资源。

当然, 局限也很明显。因为SD无法生成设计模型, 所以精细调整比较困难。所以目前行业的设计师普遍共识 是,如果项目一旦进入了严肃的方案设计阶段,需要量化、精细化调整设计时,SD带来的工作提效就十分有 限、甚至几乎没有了。

https://www.pinlandata.com/2023/05/06/aigc%E7%81%AB%E7%88%86%E4%B8%8B%E7%9A%84%E5%86%B7%E9%9D%99%E6%80%9D%E8%80%83%EF%BC%8C%E5%AE%83%E5%B0%86%E5%A6%82%E4 %BD%95%E9%87%8D%E5%A1%91%E5%BB%BA%E7%AD%91%E8%AE%BE%E8%AE%A1%E8%A1%8C%E4%B8%9A/

#### 作用二:

**将 SD 当成渲染器使⽤,通过对已完成⽅案设计的模型进⾏处理,导⼊SD从⽽实现极⾼程度的控制,实现⽐较 好的表达效果。**具体来讲就是利⽤ controlnet 的相关功能,把设计模型的颜⾊与SD模型的材质表现进⾏关联。 目前来看,室内设计领域会率先落地这种工具。

⽬前来看,SD⽆法在⽅案投标环节中完全替代效果图公司。⼀些主要的⻦瞰、主透视是需要极⾼的控制的(建 筑细部、玻璃反射/透射、多灯光的布局/色温、配景人树车的位置、姿态等),依旧需要渲染器来做。但是有 可能一些"小透",不太重要的角度,可能得到提效。例如原来会让效果图公司多渲几张满足各角度表达(有时 候单纯是凑数量),有的时候也会是设计师个人使用Photoshop实现风格化表现,如水彩、油画、水墨等风格 来表现。这些场景可能会被新的AI渲染器加持,从而降低成本。

https://www.pinlandata.com/2023/05/06/aigc%E7%81%AB%E7%88%86%E4%B8%8B%E7%9A%84%E5%86%B7%E9%9D%99%E6%80%9D%E8%80%83%EF%BC%8C%E5%AE%83%E5%B0%86%E5%A6%82%E4 %BD%95%E9%87%8D%E5%A1%91%E5%BB%BA%E7%AD%91%E8%AE%BE%E8%AE%A1%E8%A1%8C%E4%B8%9A/

#### A. 模型转效果图

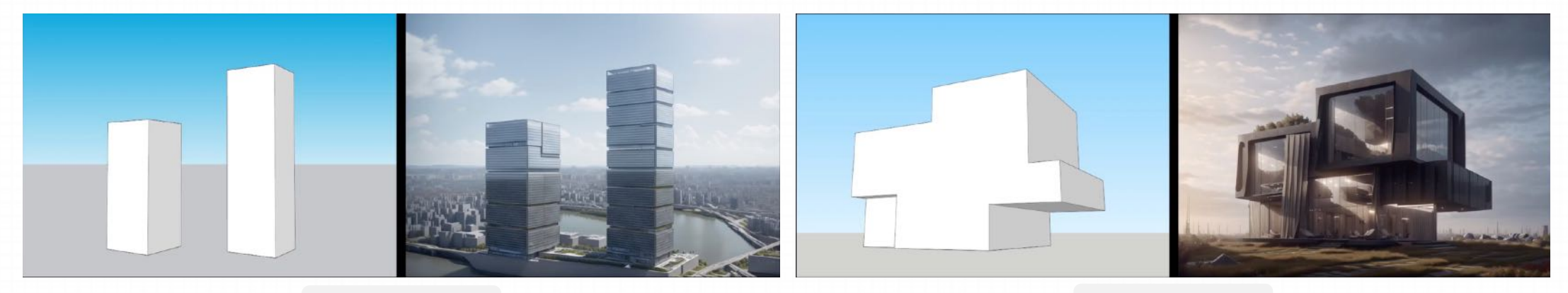

建筑鸟瞰图

建筑人视图

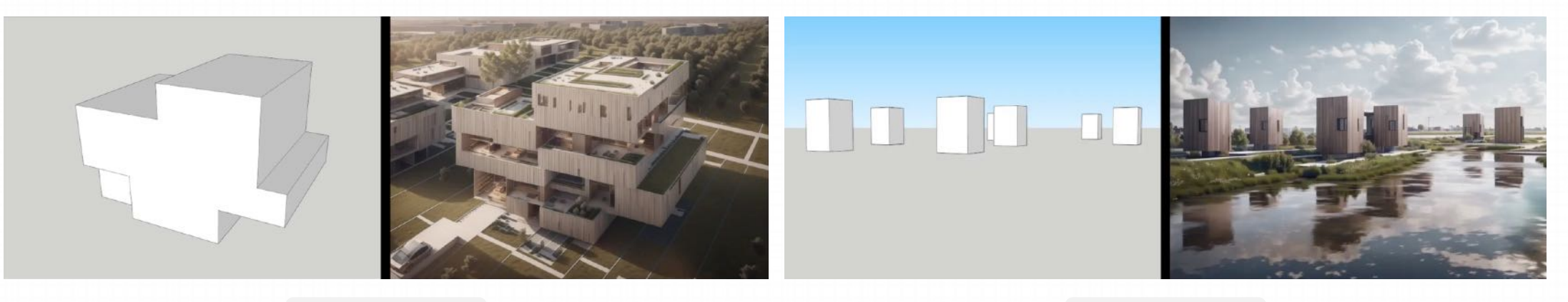

建筑半鸟瞰图

景观设计

B. 手绘转效果图

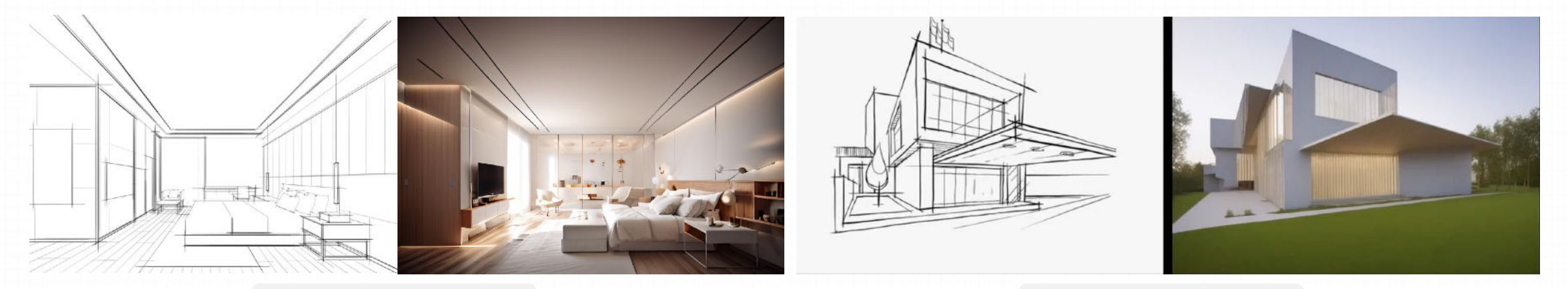

室内设计手绘转效果图 室外设计手绘转效果图

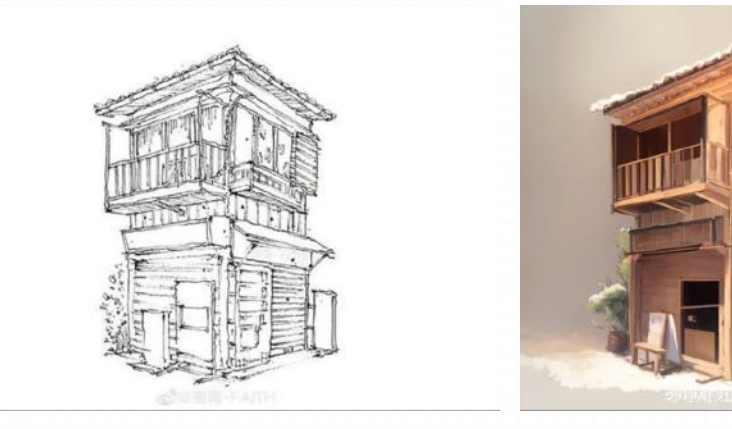

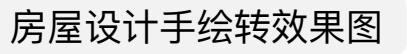

# **2.** 建筑设计全流程

- **2.1 建筑设计全流程详解**
- **2.2 快速⽣成 Prompt**
- **2.3 确定模型**
- **2.4 选择合适的模型图/⼿绘图**
- **2.5 结合 ControlNet ⽣成图像**
- **2.6 使⽤局部重绘对图像微调**
- **2.7** 对选定图像进⾏放⼤

### **2.1 建筑设计全流程详解**

#### **Step:**

- 1. 输入Prompt
- 2. 选择适合的模型
- 3. 手绘线稿/模型线稿
- 4. 选择对应的正确的Controlnet模型
- 5. 找到对应的底模/通用底模realistic
- 6. 抽卡成功后的修改-局部重绘
- 7. 后期放⼤出图

在建筑设计、室内设计等领域,利用Stable Diffusion的地方就是用来快速的为我们提供方案灵感。我们可以通过文生图的方式,进 ⾏随机的、快速的⽣成图⽚,然后从中找到⼀些⾮常不错的图,作为我们的灵感图或者意向图。

#### 接下来讲一下具体在建筑设计领域如何去写 Prompt

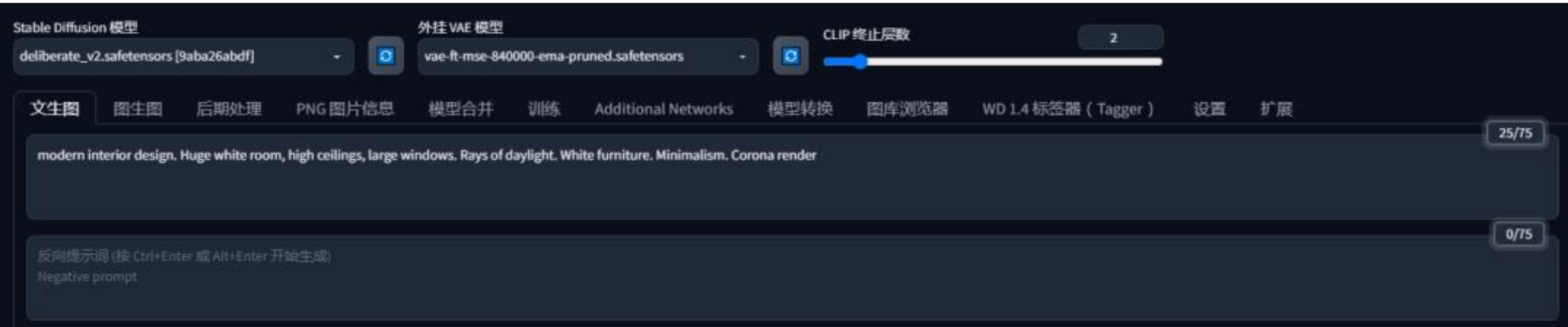

#### A. 利用SD 的Clip 反推功能

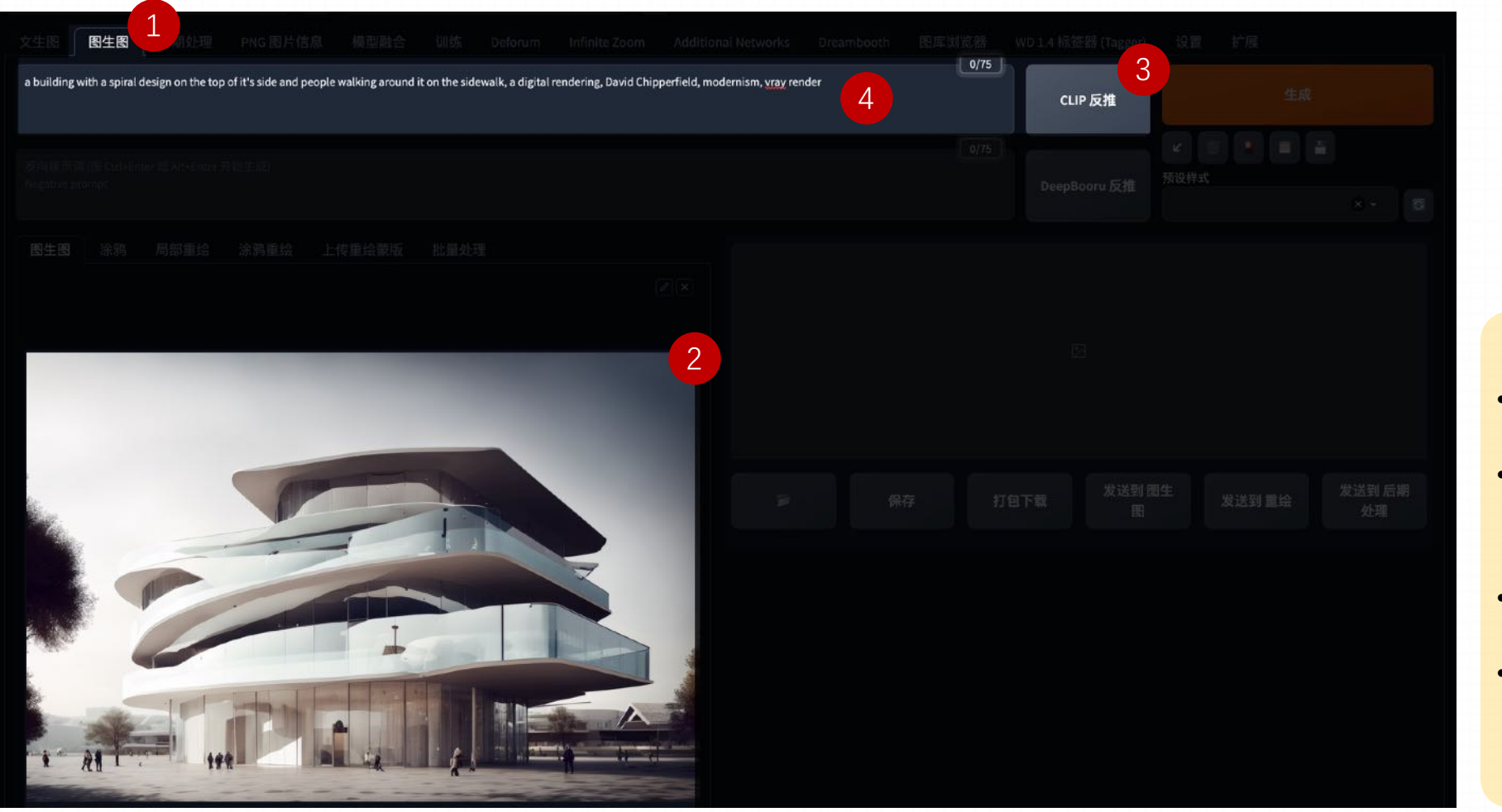

- 第一步: 进入图生图选项卡 第二步: 上传一张与我们想 要的风格类似的图片 第三步: 点击CLIP反推按钮 • 第四步:SD会识别图像然后
	- ⽣成针对图像的Prompt

#### **B. 利⽤SD 的 Tagger 标签**

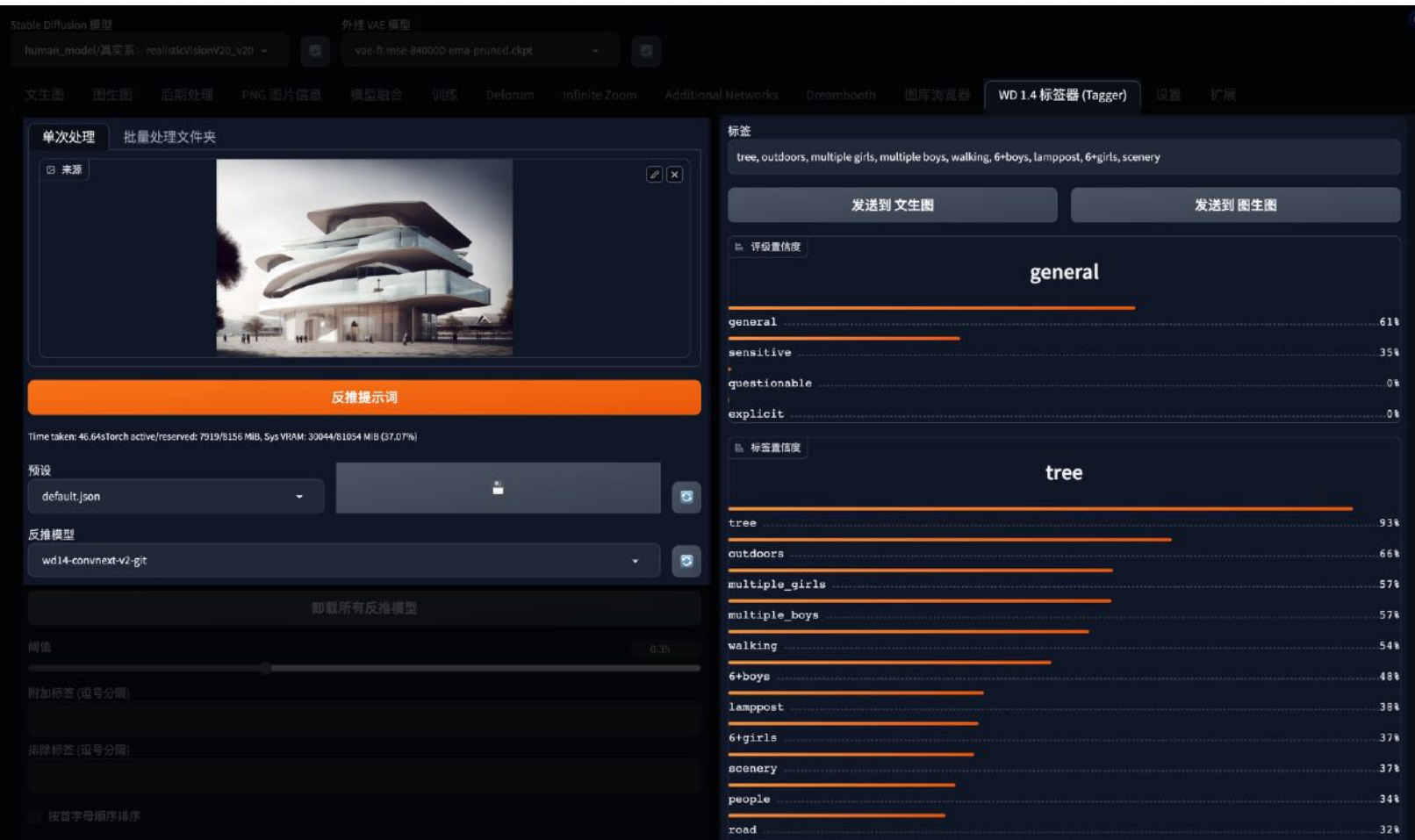

#### 基于已有图像,实现提示词高效精确反推 搜索: **tagger**

仓库地址: https://github.com/toriato/stablediffusion-webui-wd14-tegger.git

- 第一步: 在扩展选项卡中先安装 Tagger这个插件
- 第二步: 点击到Tagger选项卡
- 第三步: 直接上传图片
- 第四步: Tagger 会基于上传的图 像然后⽣成针对图像的Prompt, 也会将Prompt的权重进⾏排序

#### **C. 利⽤ Chatgpt ⽣成**

#### 模版

**Full Detailed Prompt: Subject:**

**Action:**

**Context:**

**Environment:**

**Lightning:**

**Artist:**

**Style:**

**Medium:**

**Type:**

**Color Scheme:**

**Computer graphics:** 

**Quality:**

真实渲染。请根据这些信息填写下面的内容: "Subiect: Action: Context: Environment: Lightning: Artist: Style: Medium: Type: **Color Scheme:** Computer graphics: Quality: Subject: Two high-rise office buildings in the city center Action: Design and render Context: The buildings are located in the bustling city center, surrounded by other urban structures. Environment: Urban cityscape with other high-rise buildings, roads, and city infrastructure. Lightning: Natural daylight with additional artificial lighting from the buildings and city lights. Artist: An architect or architectural designer Style: Modern and sleek, with a focus on glass and steel structures.

Medium: Digital rendering Type: Architectural design Color Scheme: Neutral colors with accents of steel blue and glass reflections.

Computer graphics: 3D modeling and rendering

Quality: High-definition, realistic rendering

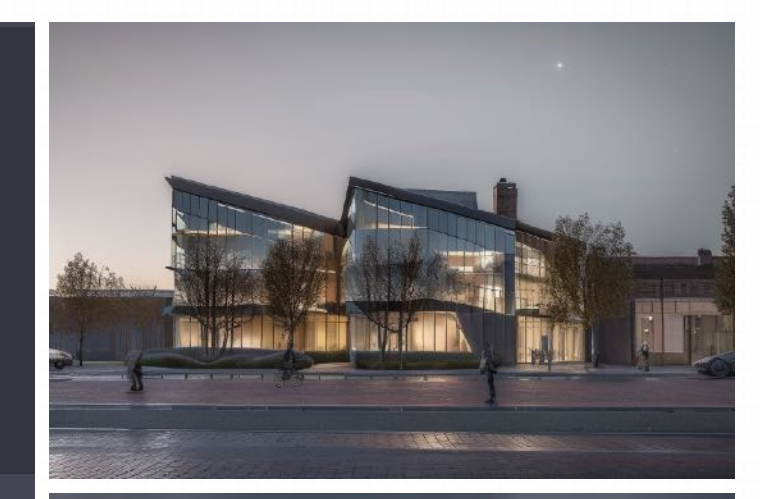

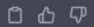

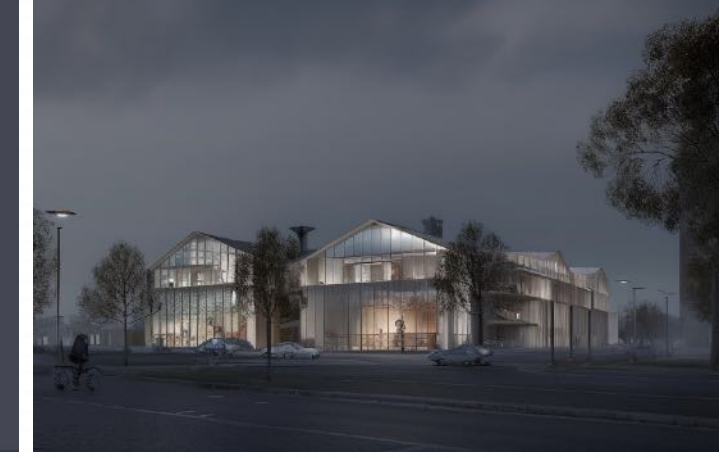

**Prompt 的两种书写⽅式**

#### 自然语言:

two towering high-rise office buildings standing tall in the bustling city center. The neon lights illuminate the buildings, giving them a sleekand modern feel. Hokusai 's minimalist style is used to depict thebuildings in a striking yet simple way. The digital painting captures thedynamic lighting of the urban environment, making it feel alive andvibrant. The high-definition quality brings the scene to life, as ifyouwere standing right there on eye level, scenic,

#### **Tag:**

two high-rise office buildings, city center, neon lights, Hokusa's minimaliststyle, digital painting,dynamic lighting, urban environment, eye level, scenic,

#### Prompt 的两种书写方式哪一种更好?

有研究⼈员针对于这两种类型的prompt进⾏了测试,但是这个测试是针对于建筑设计领域的

实验的方法:

- 正面词: tag/自然语言对比
- 负⾯词:不变
- 底模:建筑类
- Controlnet: lineart-realistic
- Control mode: 更注重提示词
- Controinet 权重: 0.1到1, 每次递增0.1, 控制权重的变化是为了检查词汇对线稿控制的参数区别
- 其余参数均保持不变

#### **结论**

自然语言可以对环境更加细致的描述,能够让模型更好的发挥出词句原本想要表达的意境,增加更多的形容词,修饰词,效果更加。 因此推荐使⽤**⾃然语句+建筑底模**

#### **2.3 确定模型**

#### **底模应该如何选择?**

底膜的类型有很多,分为人物类、建筑类、产品模型类、二次元画风类等等

实验的方法:

- 底模: 人物类/建筑类
- 正面词: 自然语言/Tag语言 (不添加任何触发词):
- 负面词:不变
- Controlnet: lineart-realistic
- Control mode: 更注重提示词
- Controlnet 权重: 0.1到1, 每次递增0.1, 控制权重的变化是为了检查词汇对线稿控制的参数区别
- 其余参数均保持不变

#### **结论**

- **TAG+⼈物底模(优秀)**
- TAG+建筑底模(良好)
- 自然语言+人物底模(良好)
- **⾃然语⾔+建筑底模(优秀)**

Al的出图千变万化, 迭代更新也日新月异, 在实际的项目案例里, 没有哪套模版或者数据 是固定不变,一定能保证出图质量的。只有多跑图,多实验,积累经验,才能够更好产出 与我们目标最接近的图片。

### **2.3 确定模型**

#### 我们先对画面不进行任何设定的情况下生成一些图片

Modern interior design, Huge white room, high ceilings, large windows, Rays of daylight, White furniture, Minimalism, Corona render

现代室内设计,巨大的白色房间,高挑的天花板,大窗户,阳光的射线,白色家具,极简主义,Corona渲染

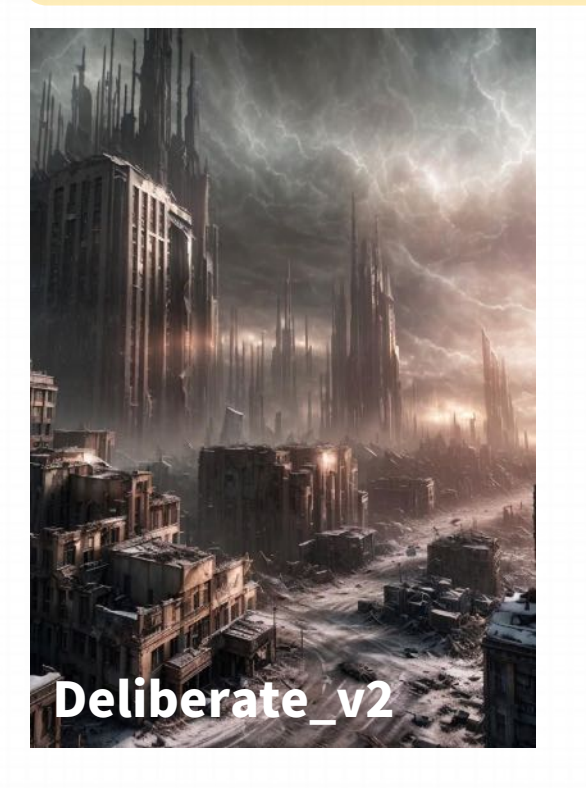

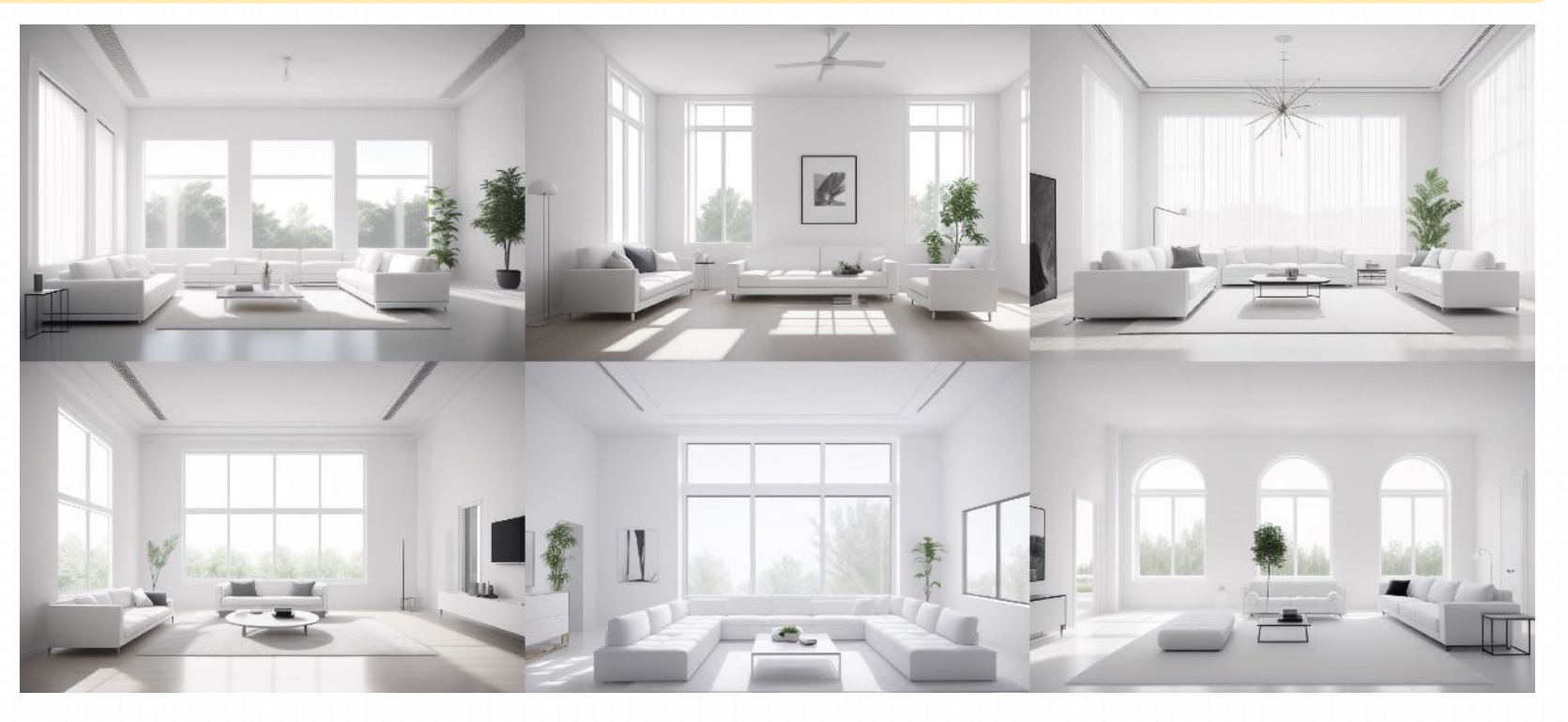

可以看到,每次⽣成的图,都不会重复,这样我们可以通过不断地⽣成,来为我们的灵感提供⾜够的参考。

**A. 模型图**

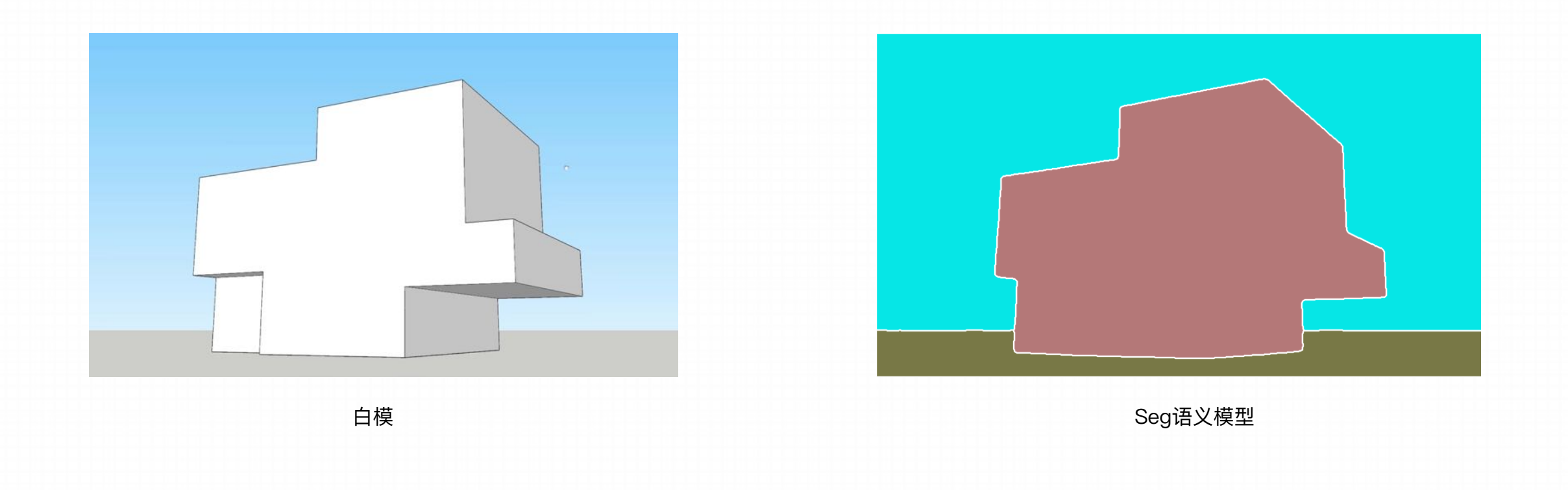

**A. 模型图使⽤准则**

- 模型图并不是越细致越好,如果模型深化已经很好,一定要记得降低权重,再配合 Seg 或者 Depth使用,会得 到更好的效果
- 对于Controlnet:
	- 建议使用均衡模式或者自由模式,这两个更能控制生成的形体符合手绘线稿

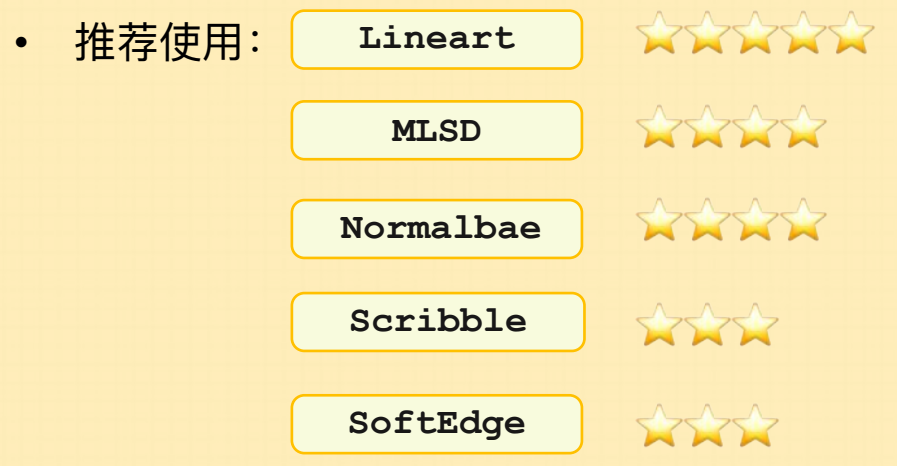

#### **B. ⼿绘图**

不是所有的线稿都能被SD识别并生成好的图片的

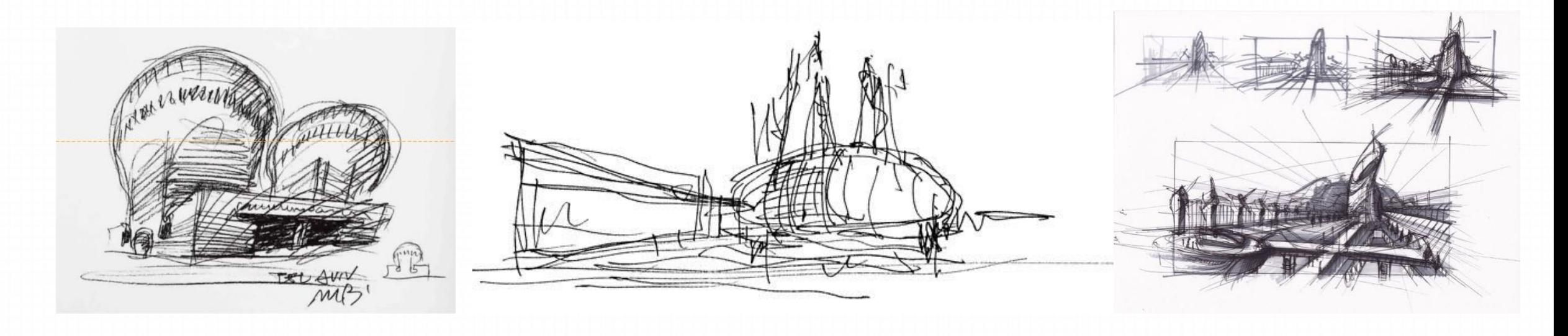

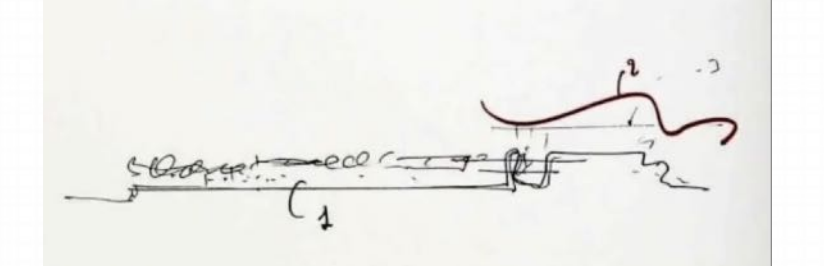

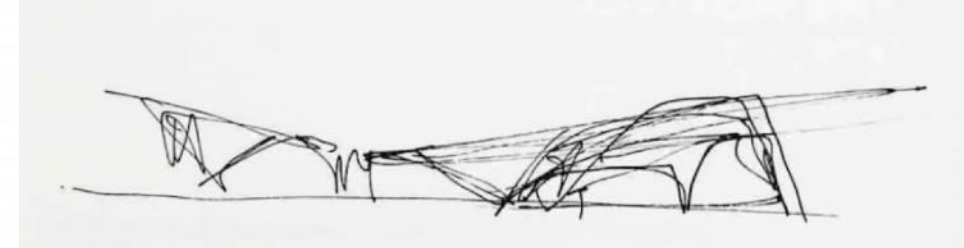

### **2.4 选择合适的模型图/⼿绘图 B. ⼿绘图**

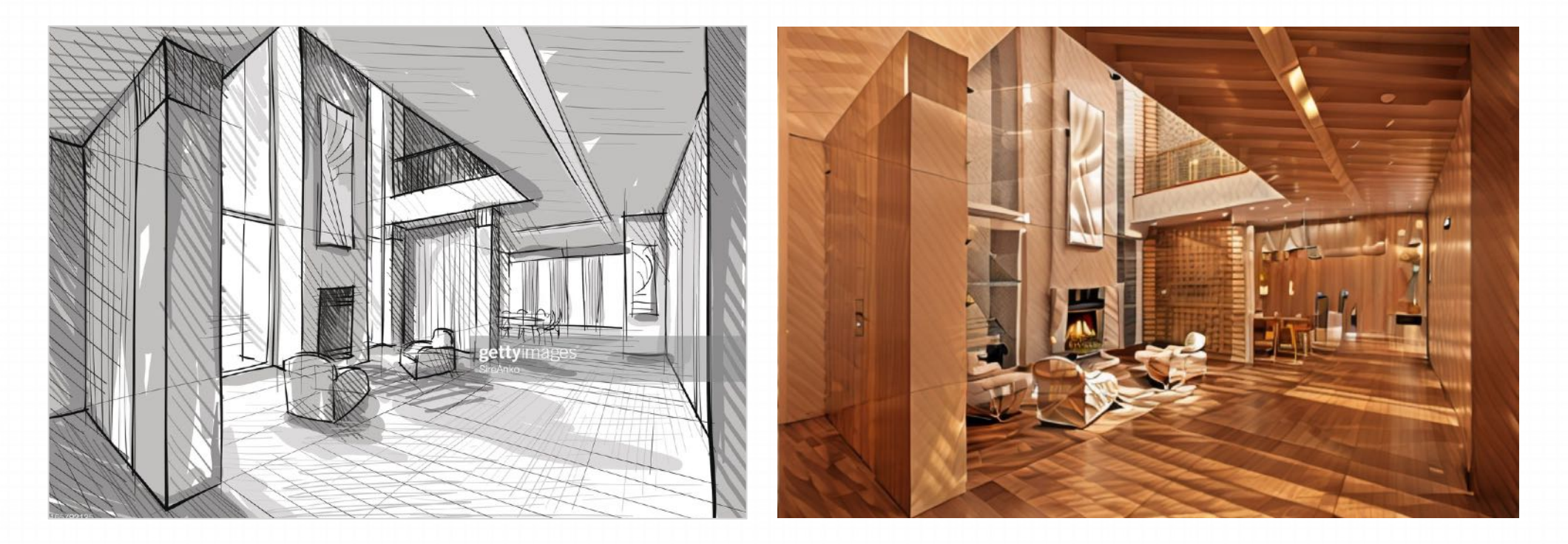

即便是这种结构清晰但画面中有很多阴影的线条的手绘图也无法生成合适的图片

**B. ⼿绘图使⽤准则**

- 对于线稿图:线稿不是越细致越好,避免涂抹阴影,只留轮廓线和结构线
- Canny 尽量不要再使用
- 模式选择:⾃由模式 > 均衡模式 > 以提示词为主

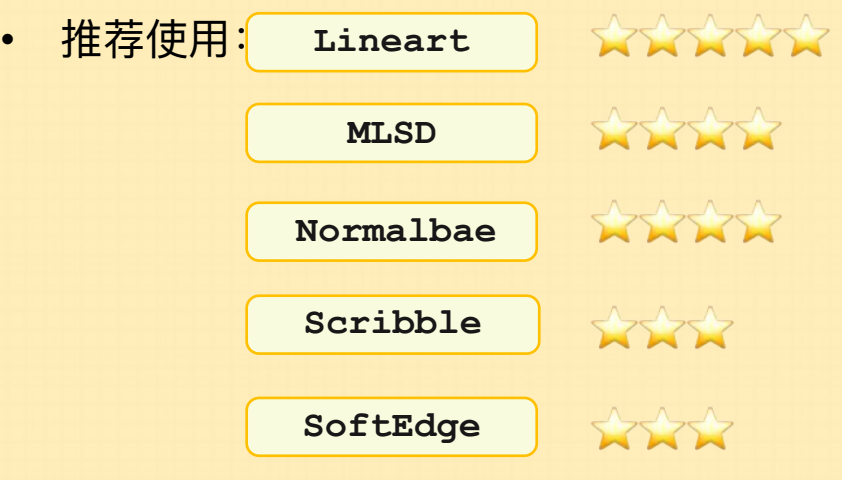

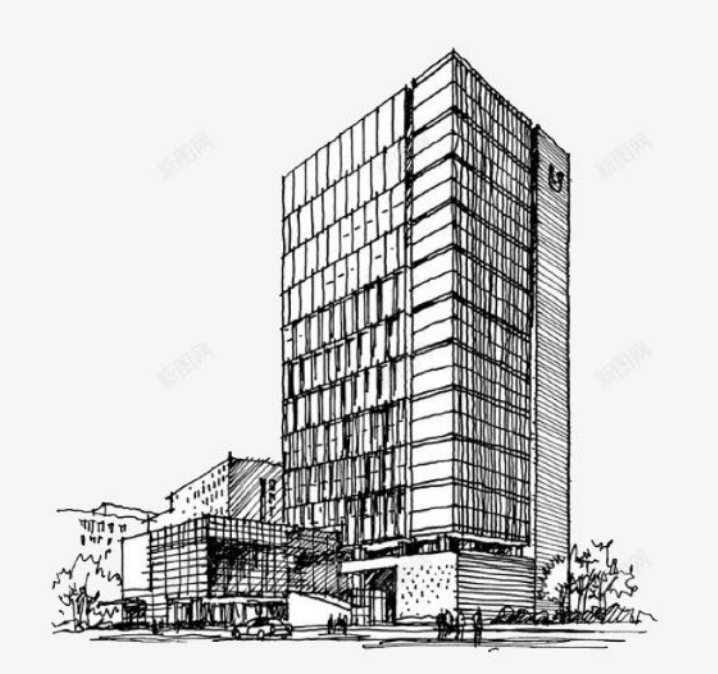

模型线稿图使用要点

- 线稿是为了控制形体轮廓的生成
- 语义分割是为了生成建筑的区域
- 深度图是为了区别建筑的前后体量关系
- 弄清楚三者控制的项目,以及掌握起始与终止步数的原理,才能更好的生成我们想要的图片
- 局部重绘可以选用SAM,也可以直接用网页工具涂抹
- 抽卡(大量生成图片)不是盲抽,而是限定抽

### **2.5 结合 ControlNet ⽣成图像**

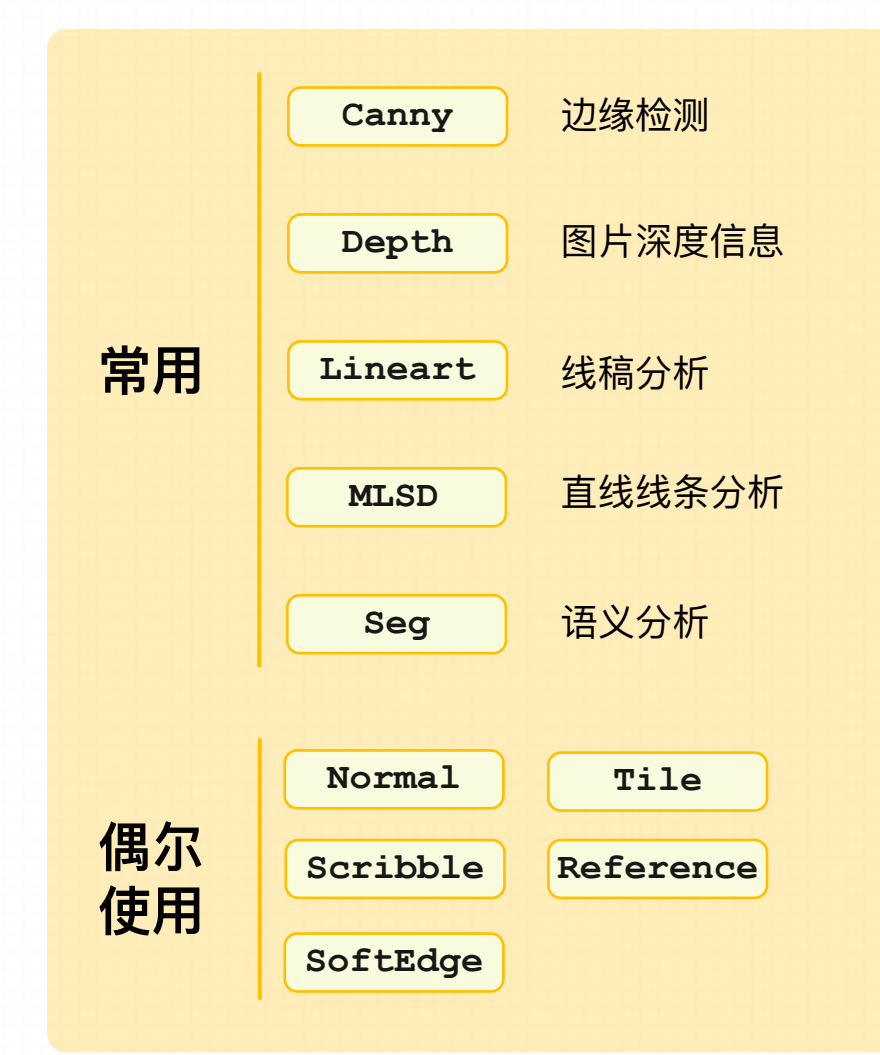

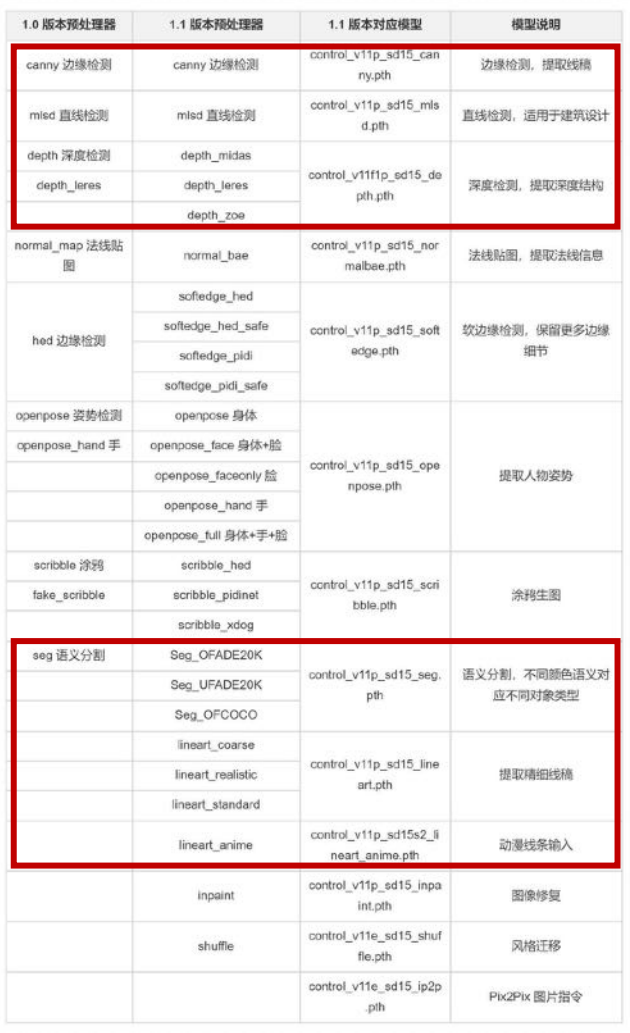

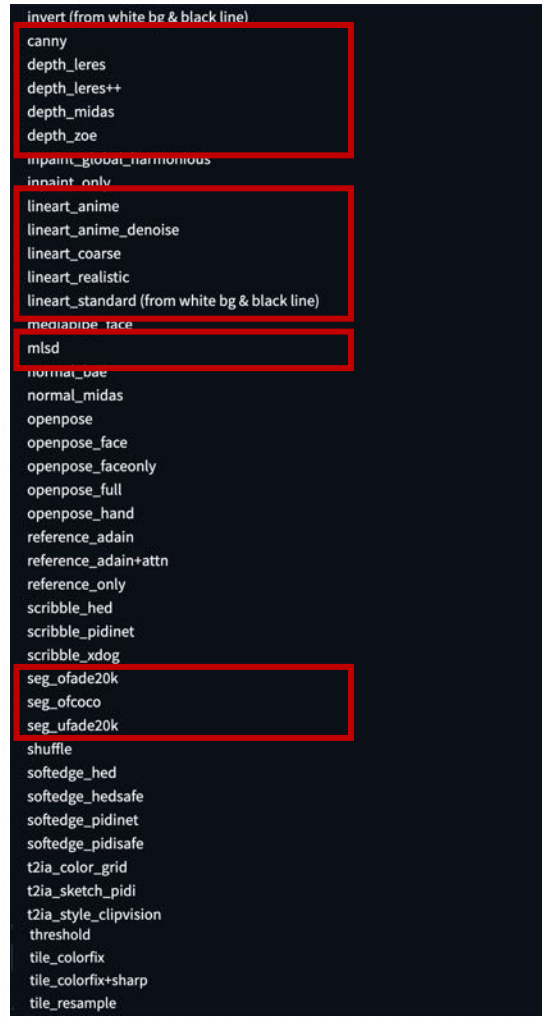

### **2.6 使⽤局部重绘对图像微调**

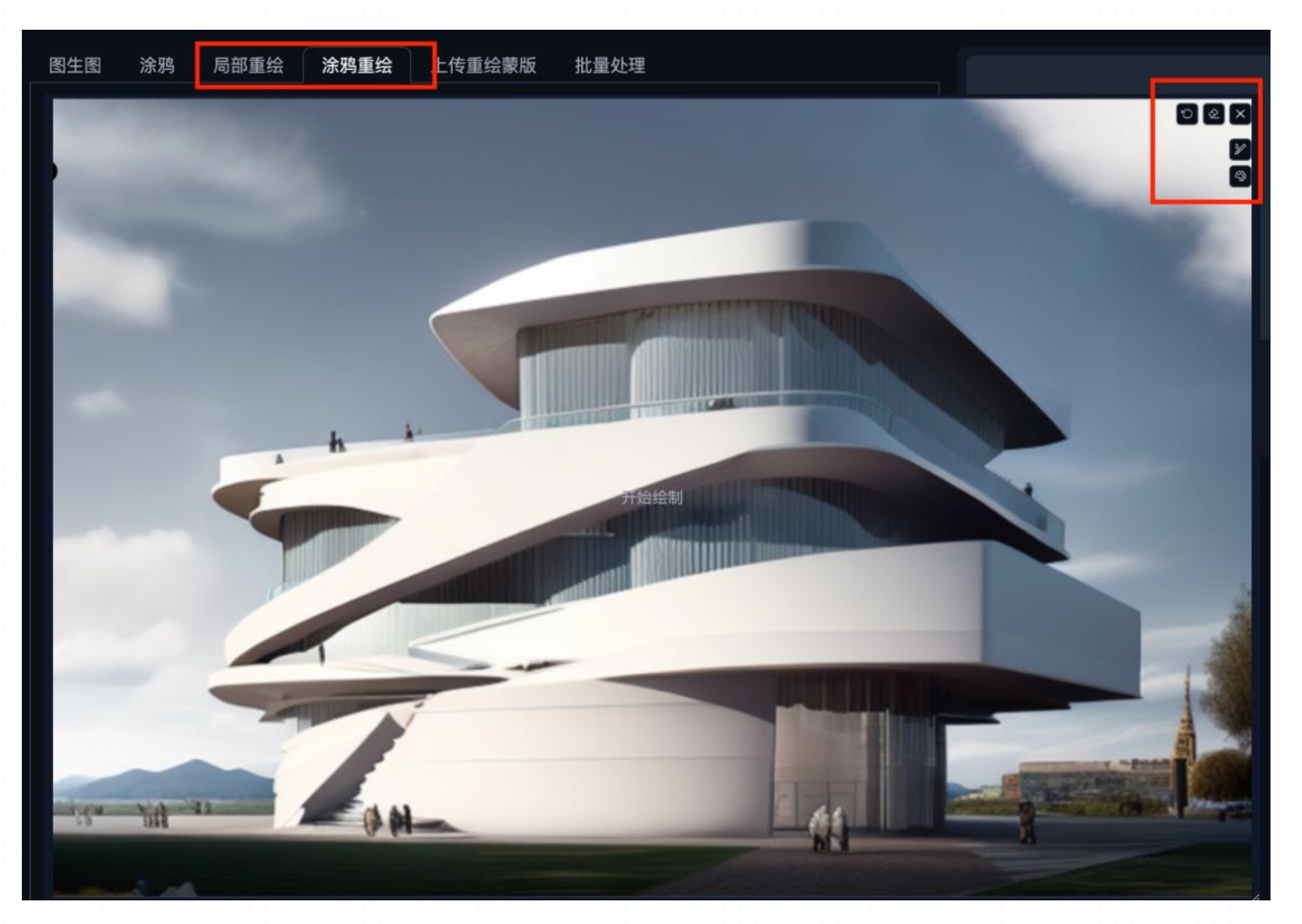

在图⽣图选项卡中的"局部重绘"、"涂鸦重绘" 区域对画面进行修改。具体方式为: 使用画面 涂抹需要修改的区域,然后在Prompt中输入想 要替换的内容

#### **2.7 对选定的图像进⾏放⼤**

**⾼清修复 SD放⼤ 附加功能放⼤**

分两步处理图像,先生成一个低 分辨率版本,再根据它与指定的 放大算法,再生成一个高分辦率 版本,从而在不更改构图的情况 下丰富细节。

**01 02 03**

根据指定的放大倍数,将图生 图的图像拆分成若干小块按固 定逻辑重绘,再拼合成⼀张⼤ 图,可以实现在低显存下绘制 大尺寸图片。

**"打回重画,再来⼀副" "分⼏块画,拼到⼀起" "简单⽅法,随时可⽤"**

利用各种放大算法,在图像生成 后对其进⾏单独的放⼤处理,使 之拥有更高的分辦率尺寸。

**Tile放⼤ 04 低显存放大最好的方法** 

Tiled Diffusion 会按照⼀定规则 将画面分割成一个个小块,然后 分别的去绘制,再使用巧妙的方 式无缝拼接叠在一起,并借助一 点点算法来优化整体效果。

# **3.** 案例实操

#### **3.1 使⽤⽩模⽣成图⽚**

**3.2 使⽤⼿绘线稿⽣成图⽚**

#### **Step 1: 选择模型**

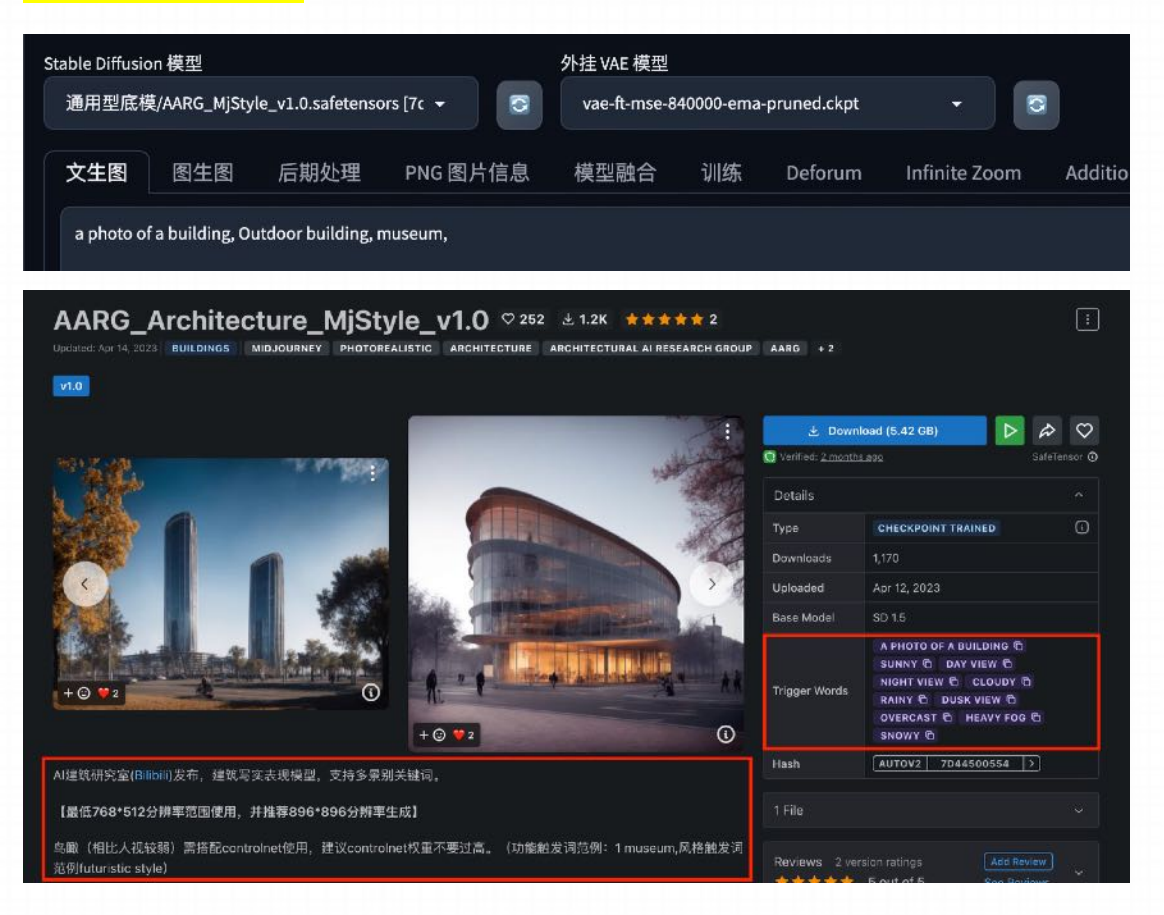

选择一个建筑领域的模型,然后在C站上面查找这个模型是否有触发词 模型:**mjstyle** 触发词:**a photo of a building**

#### **Step 2: 选定模型图**

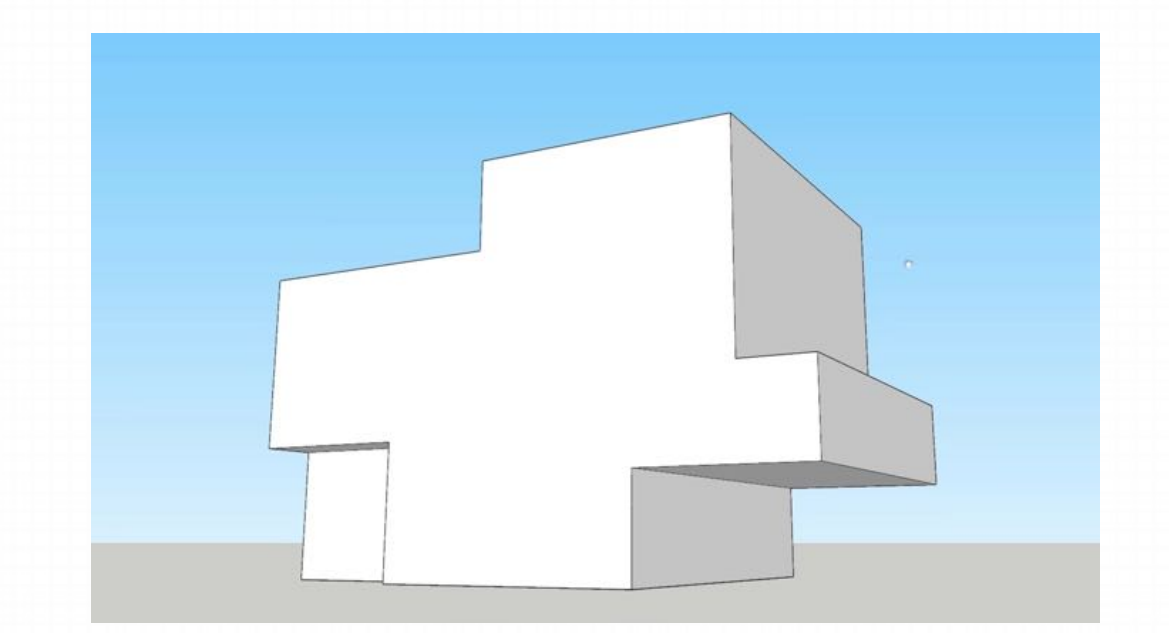

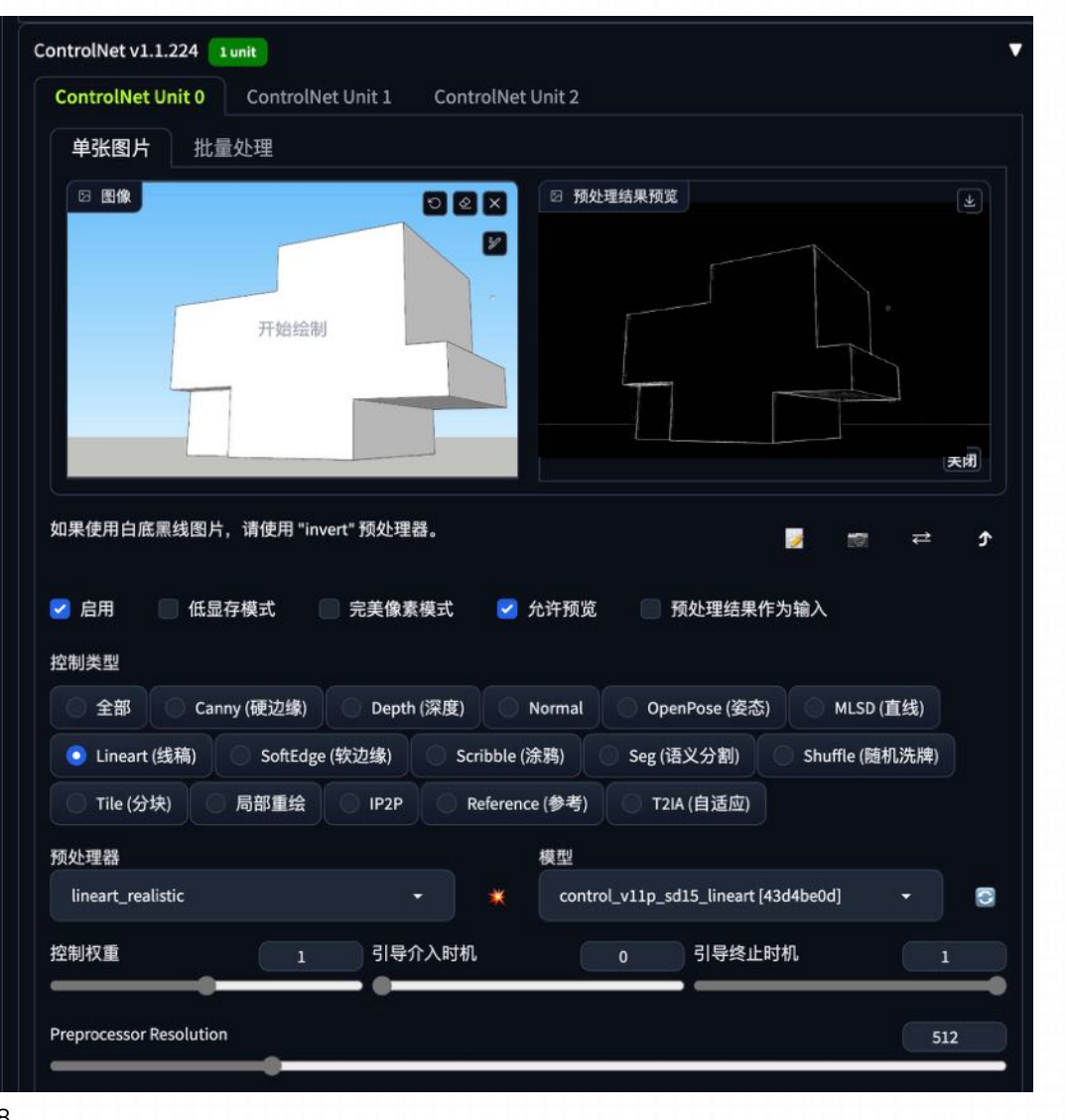

#### **Step 3: 通过 ControlNet 的 lineart 模型生成图片** ■ ■ ■ ■ ■ ■ ■ ■ ■ 整制模式——均衡

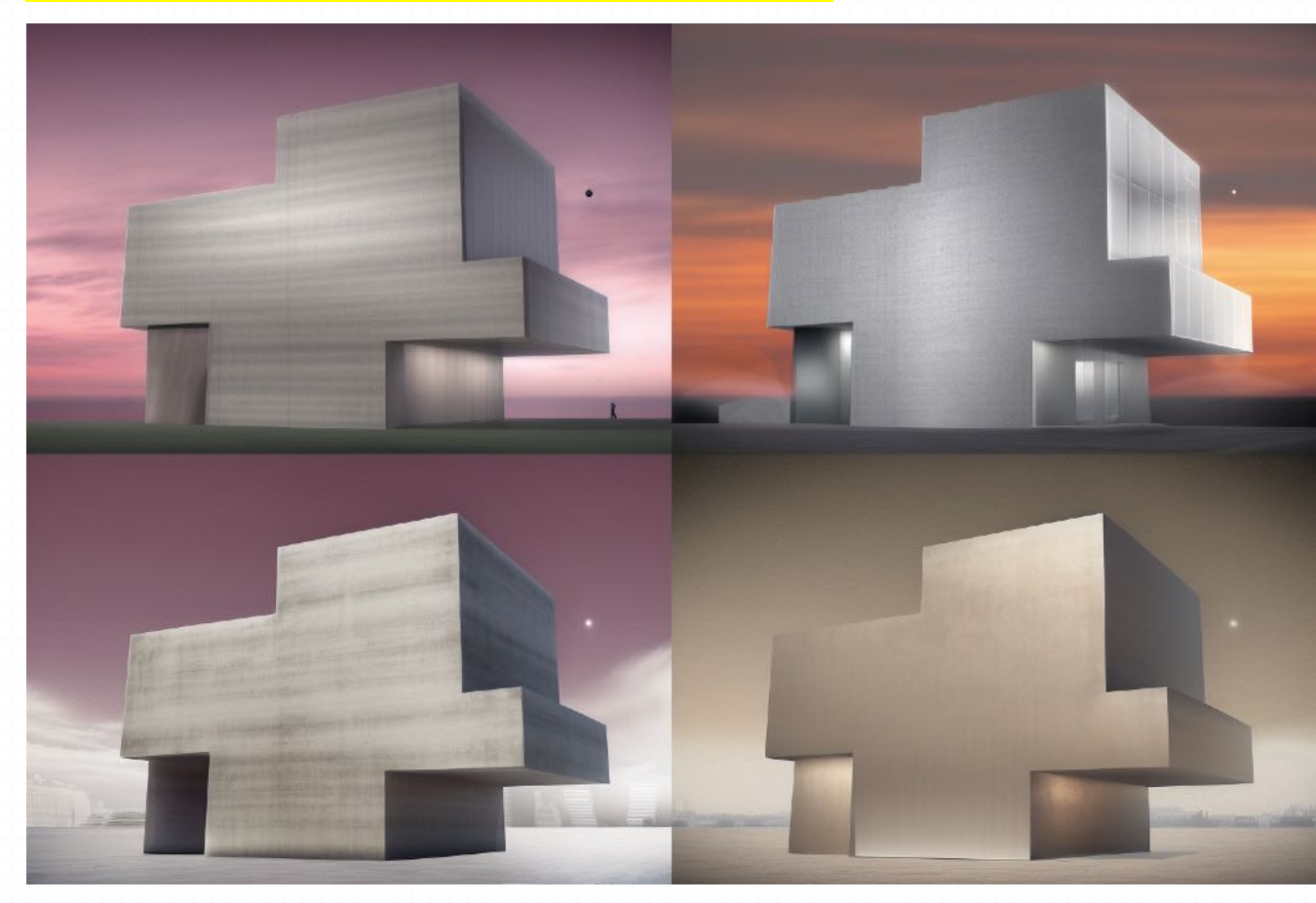

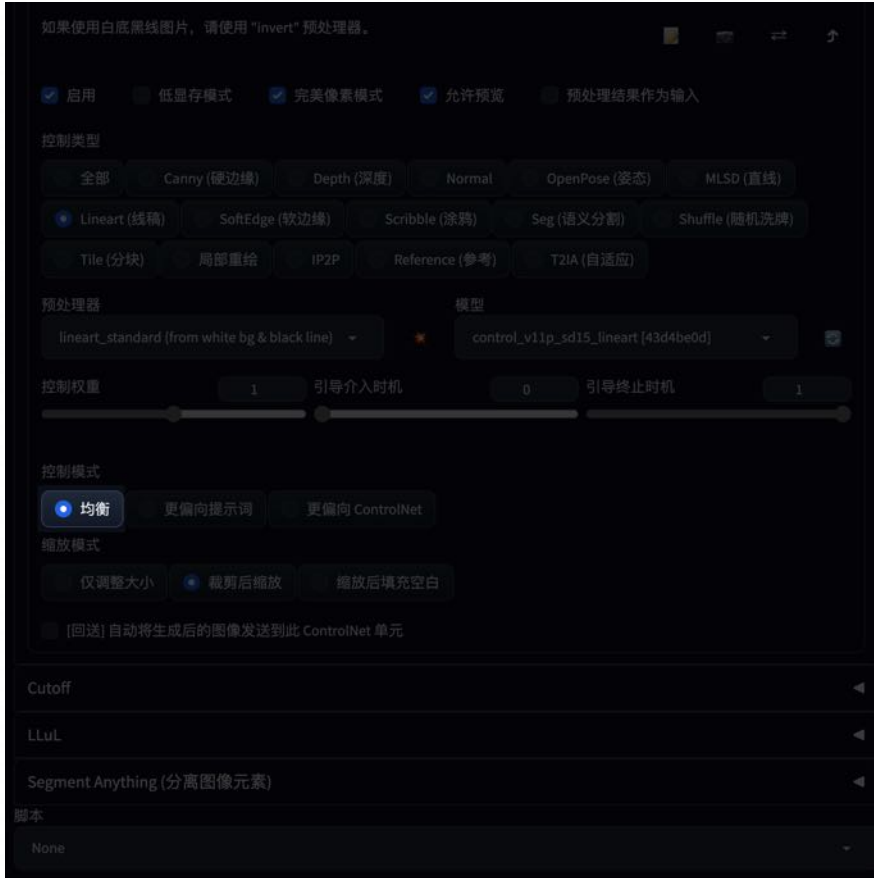

#### **Step 3: 通过 ControlNet 的 lineart 模型⽣成图⽚** 控制模式——更偏向提示词

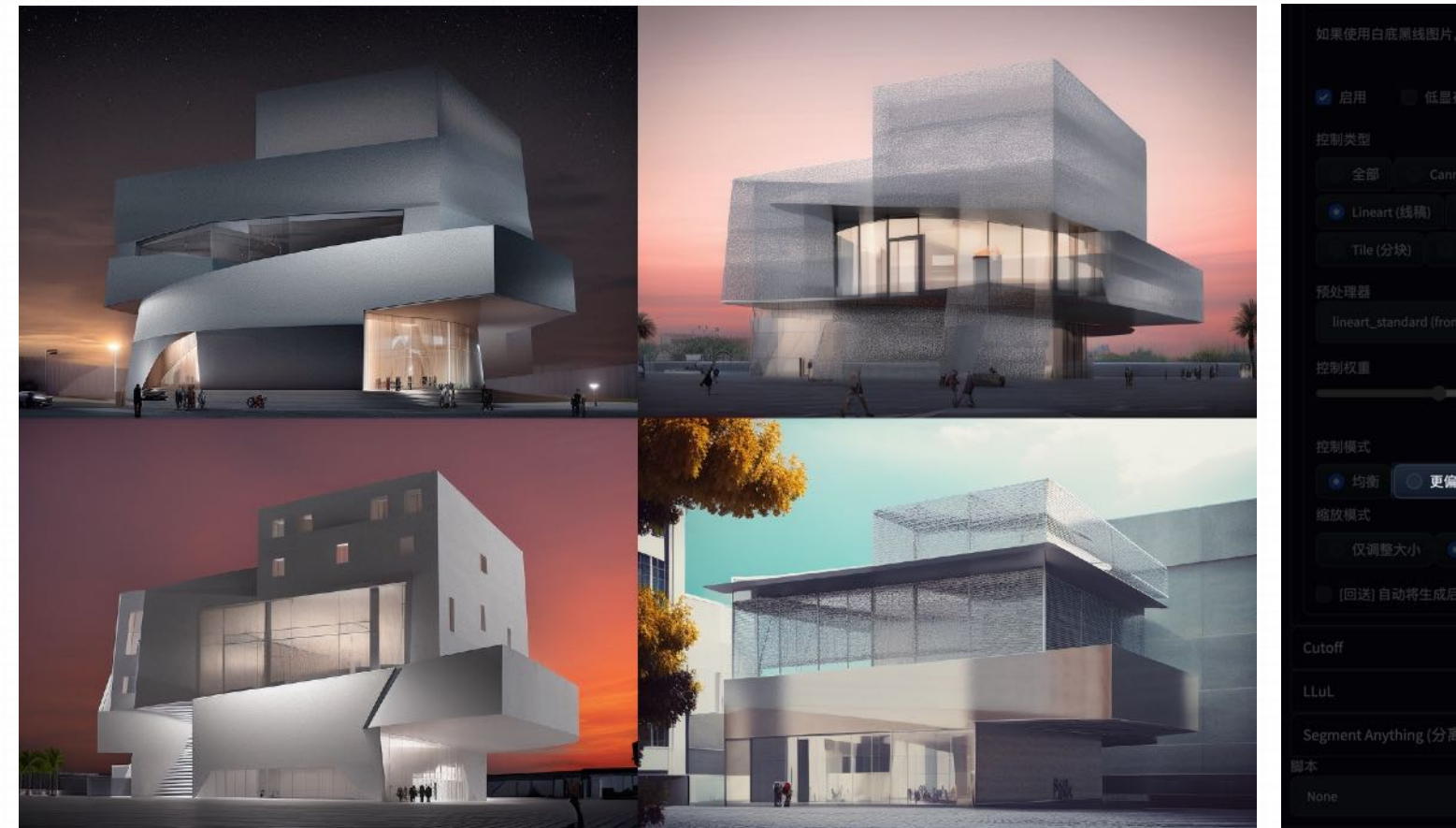

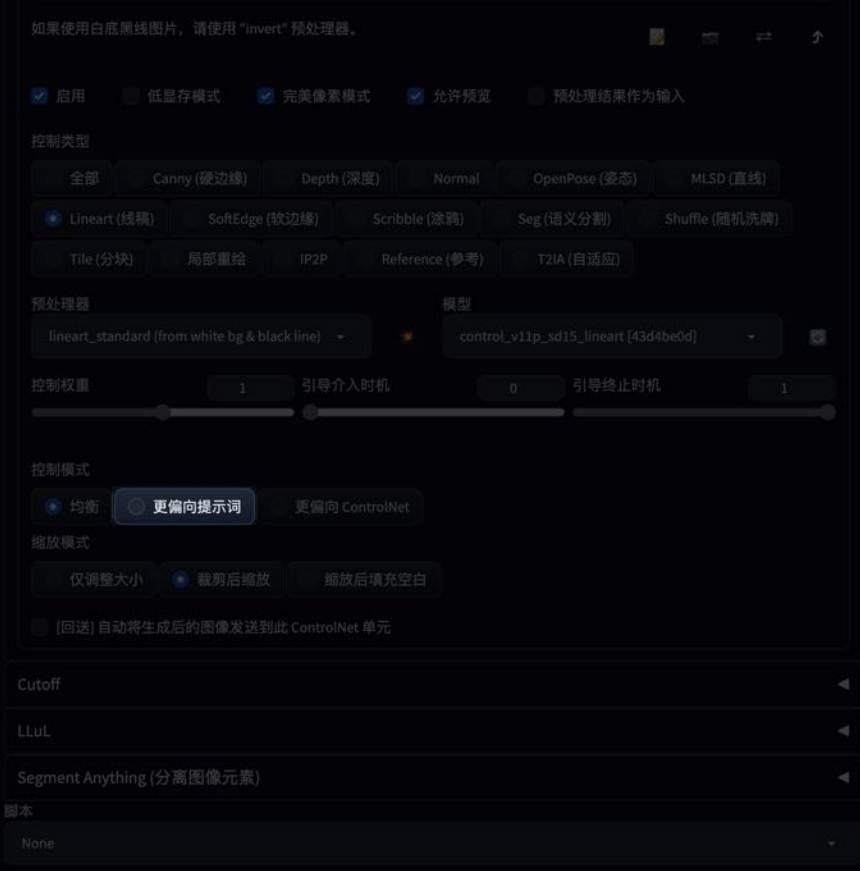

#### ■ Step 3: 通过 ControlNet 的 lineart 模型生成图片 ■ ■ ■ ■ ■ ■ ■ ■ ■ ■ <sub>控制模式</sub>——更偏向ControlNet

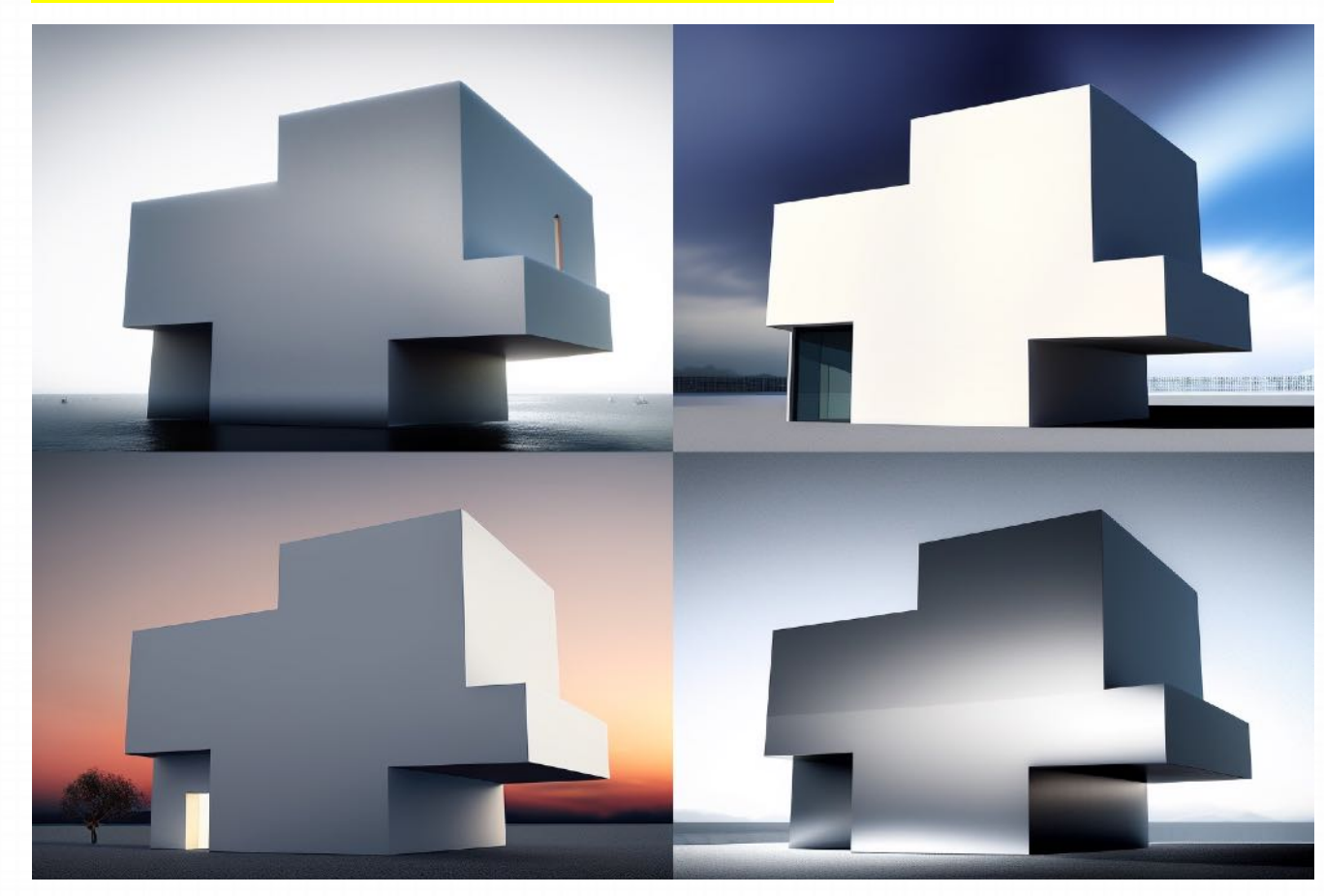

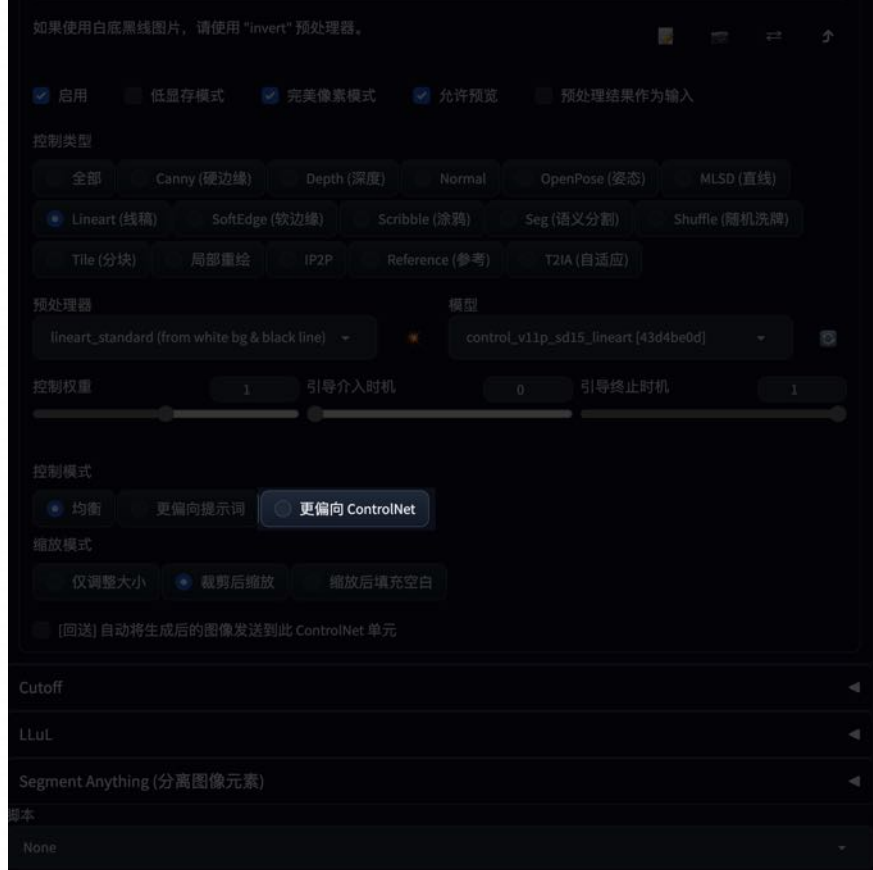

#### **Step 4: 叠加 Lora 模型**

3组图像中"更偏向提示词"的这一组图像生成最好。所以我们继续保持使用该选项,然后在Prompt中添加 Lora 模型进一步的控制图像的风格。

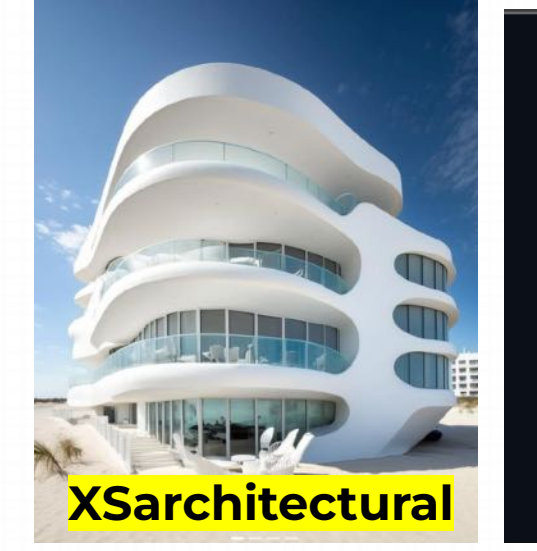

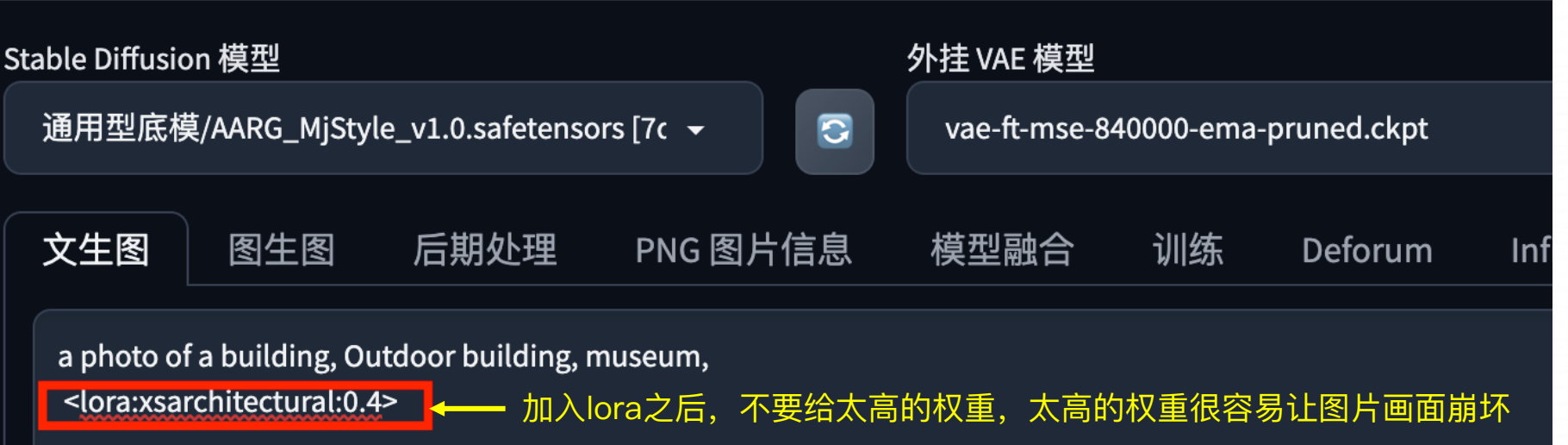

如果模型对于画⾯的影响太⼤,我们可以通过控制模 型的"权重"以及"引导终⽌时机"来降低模型的影响。 Contolnet权重代表的是线稿对最终图的影响,起始与 终止步数,代表影响的阶段,根据需要可自行调整。

引导终止时机 —— 模型在哪一步停止产生作用。比如设置 的steps是30,引导终⽌时机设为0.6,那么在18步之后模 型将不会对画⾯产⽣影响。

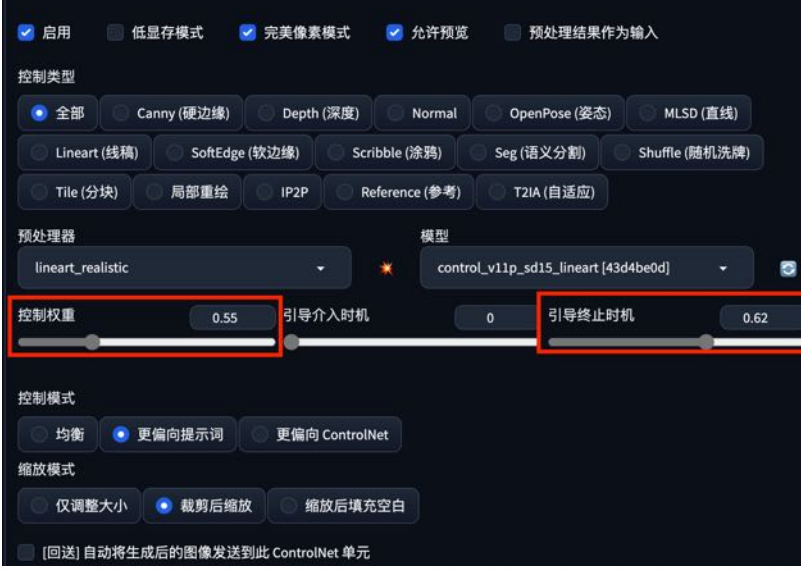

<sup>a</sup> photo of <sup>a</sup> building, outoor building, museum, <lora:xsarchitectural:0.4> **Step 4: 叠加 Lora 模型**

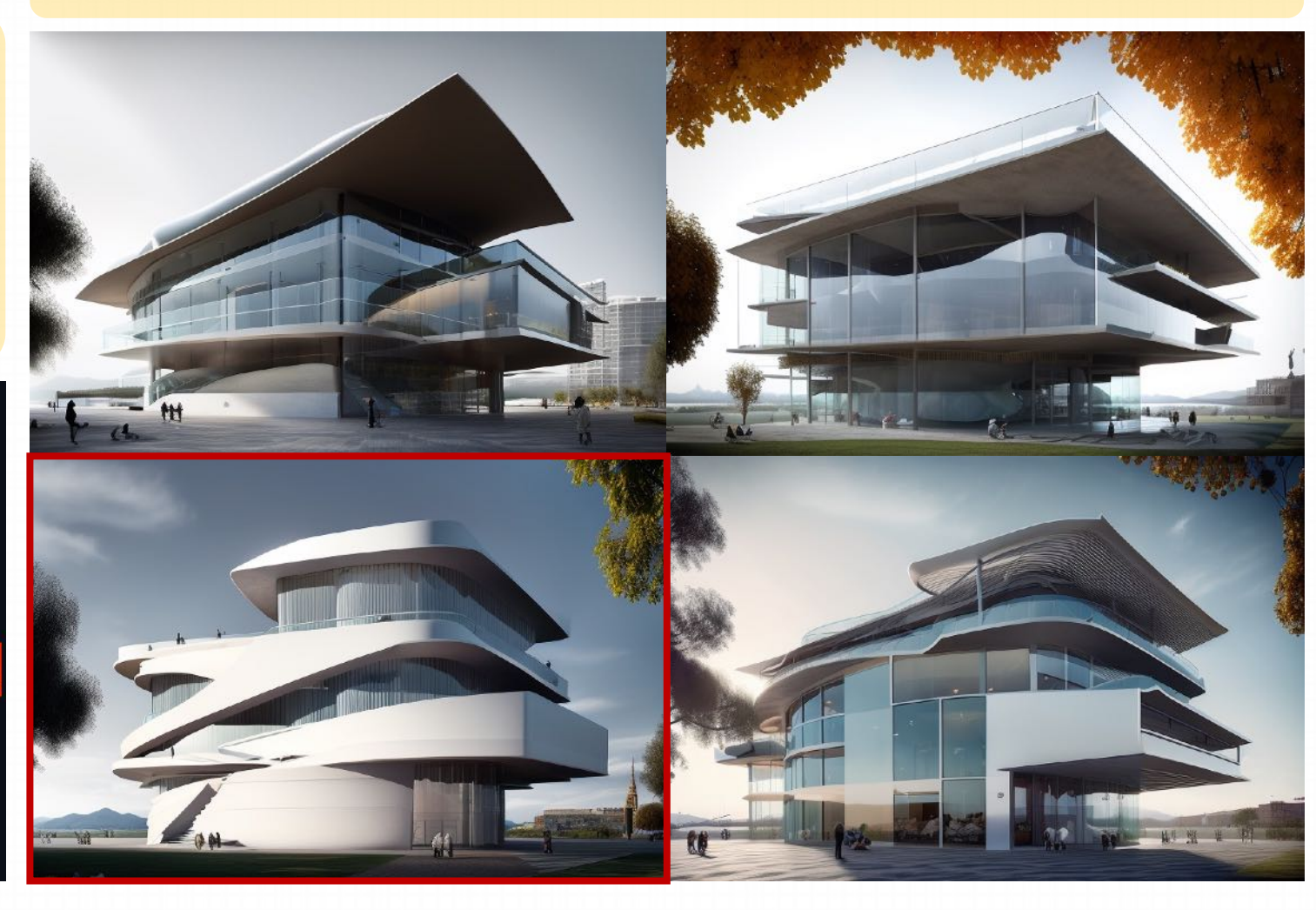

#### **Step 5: 基于⽣成的图像进⾏⼆次调整 —— 使⽤ Lineart 控制外形**

将生成的图片上传到 ControlNet 中, 使用 Lineart 模 型提取图片的线稿

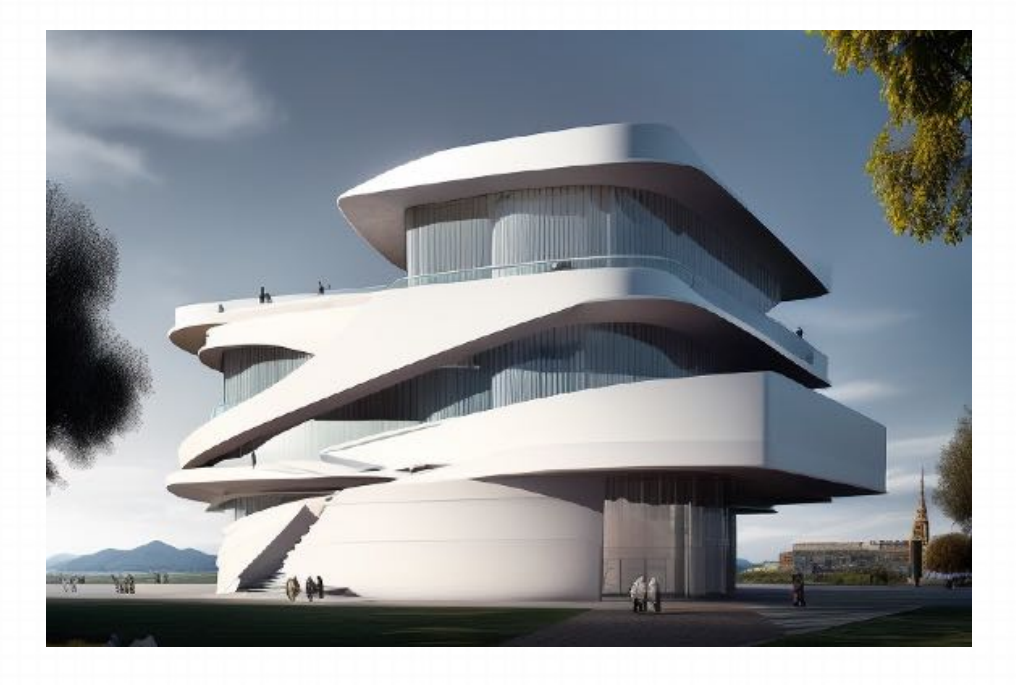

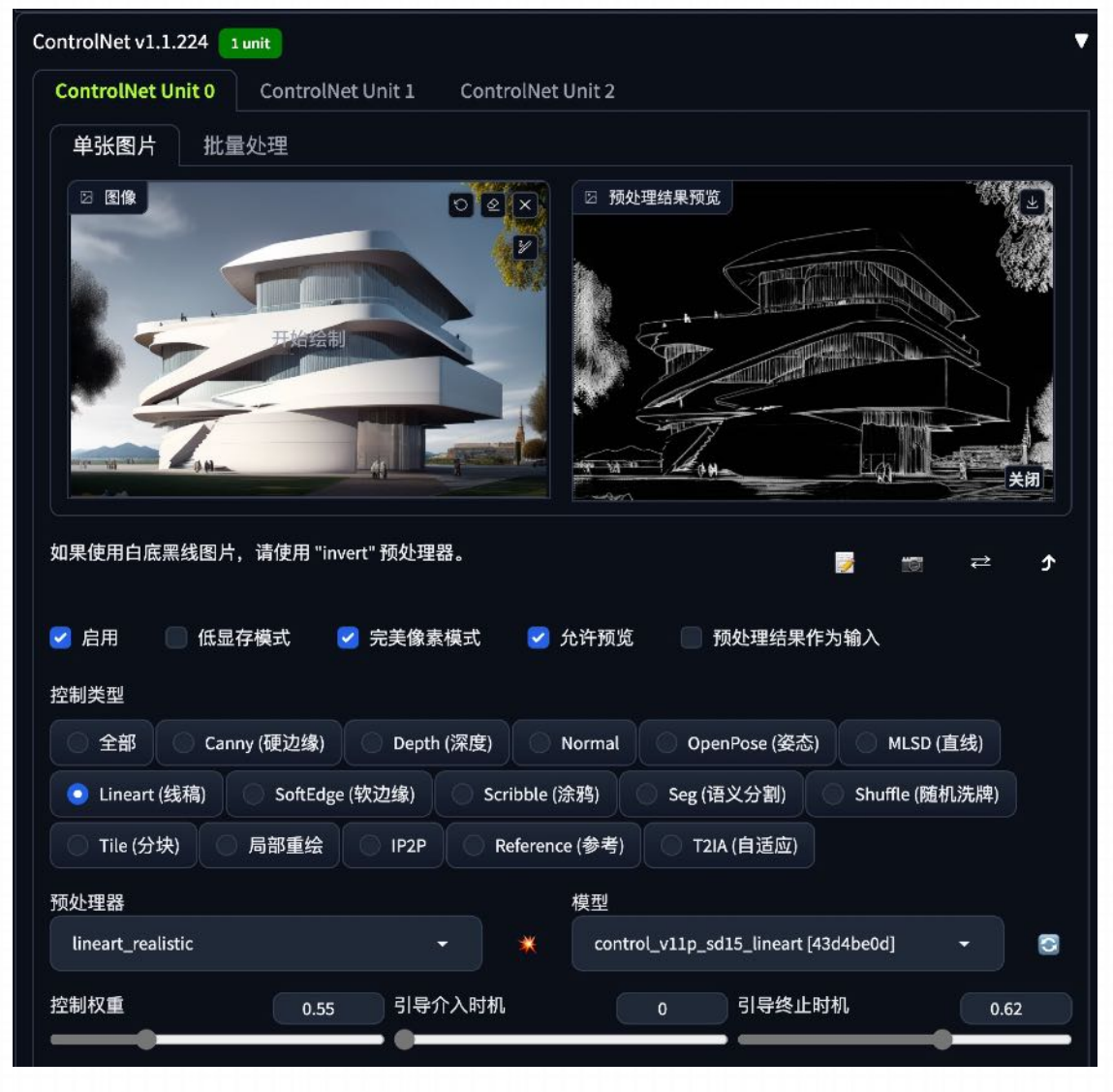

#### **Step 5: 基于⽣成的图像进⾏⼆次调整 —— 使⽤ Lineart 控制外形**

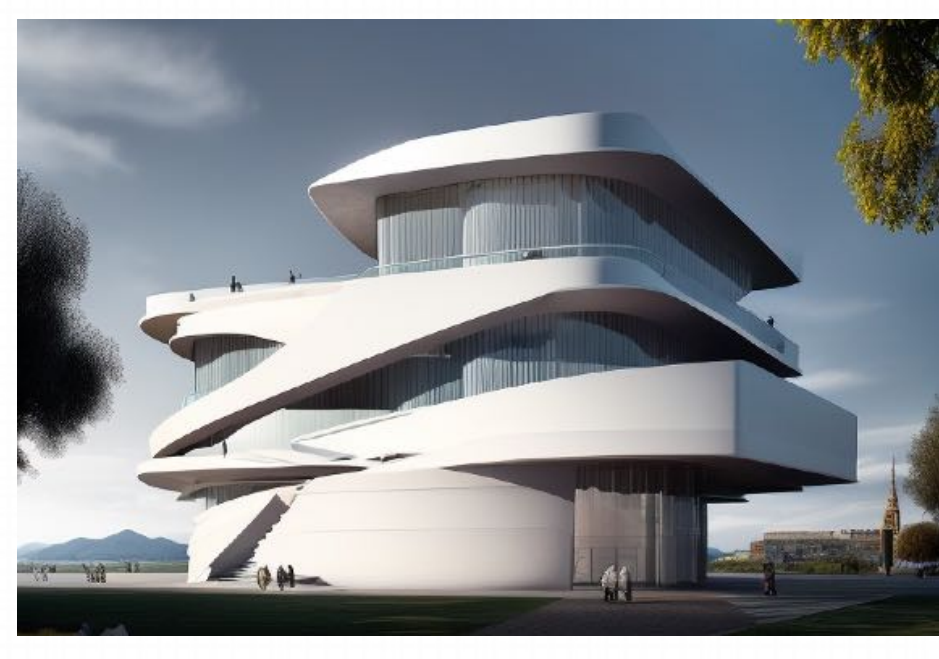

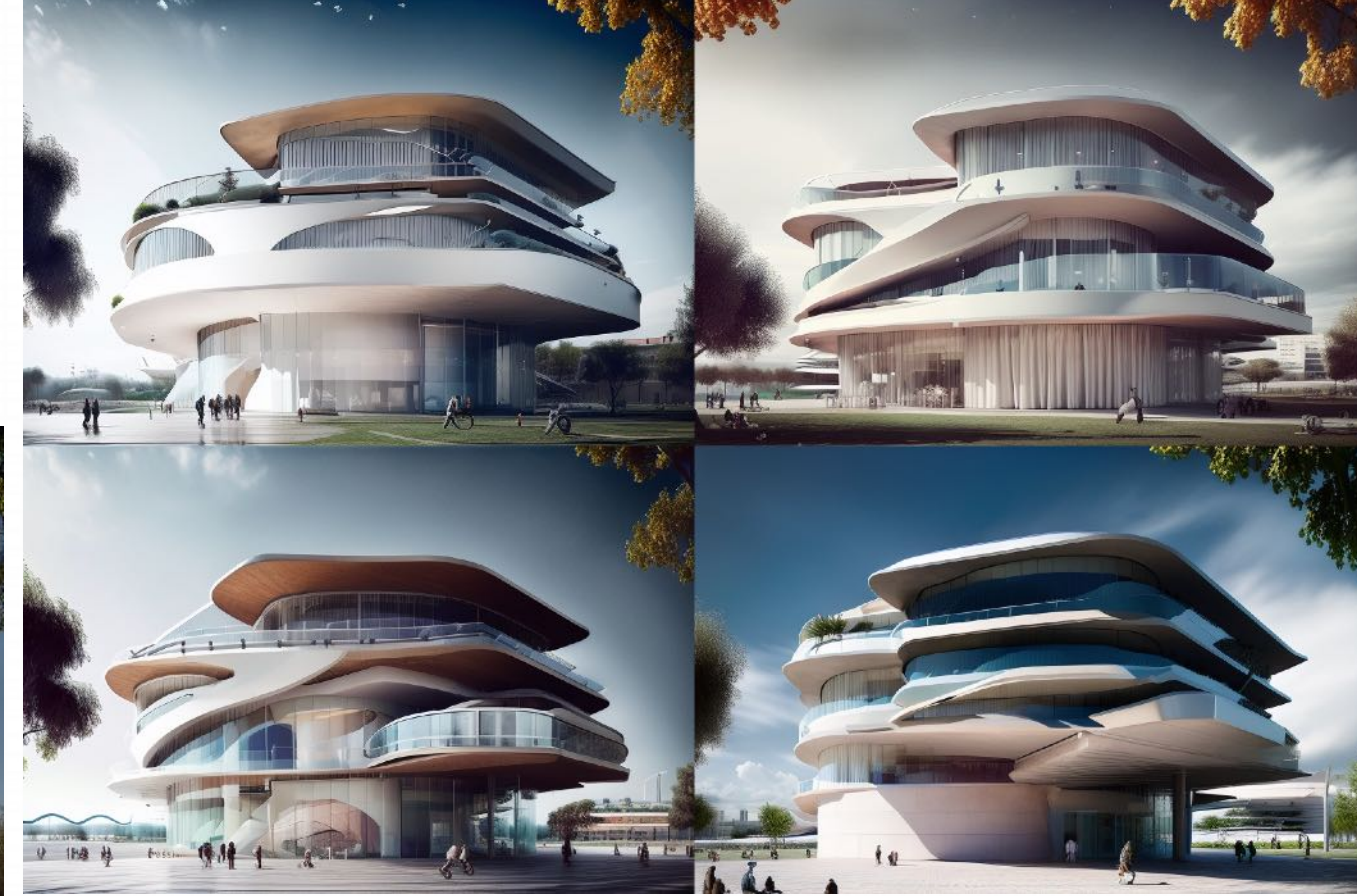

从⽣成的图像来看,Lineart虽然控制了画⾯的外框,但是在内部产⽣了很多的变化,丢失了原 有图像的特征。我们可以使用叠加 Controlnet 的方式再多一重控制

#### **Step 6: 基于⽣成的图像进⾏⼆次调整 —— 使⽤ Depth 控制结构**

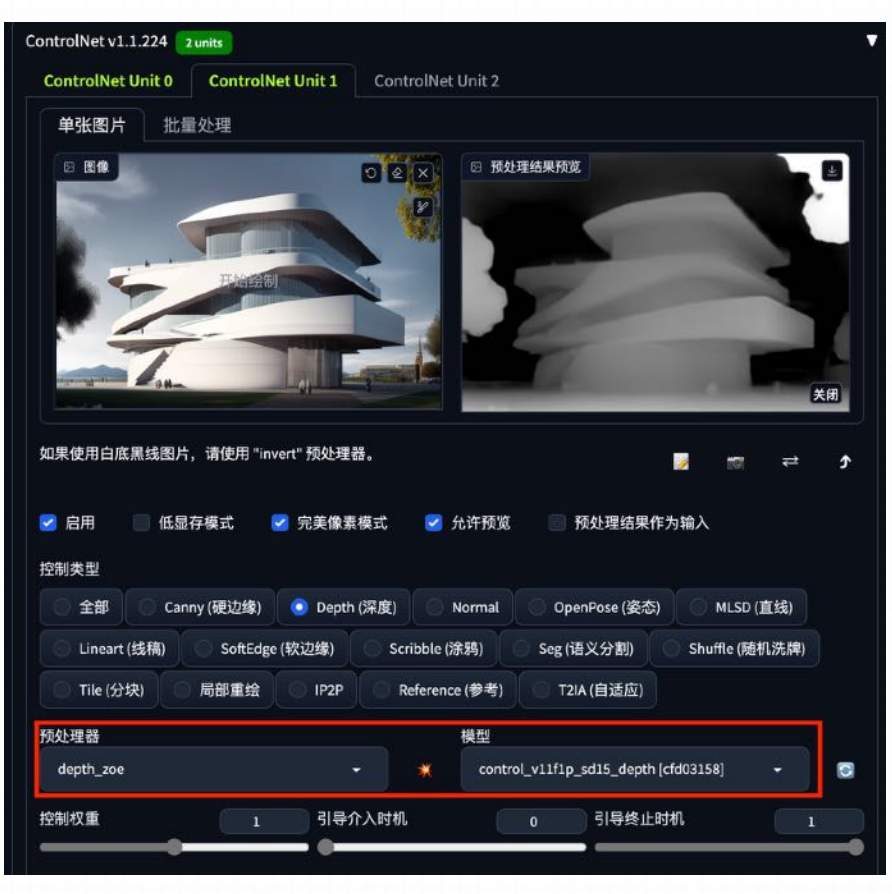

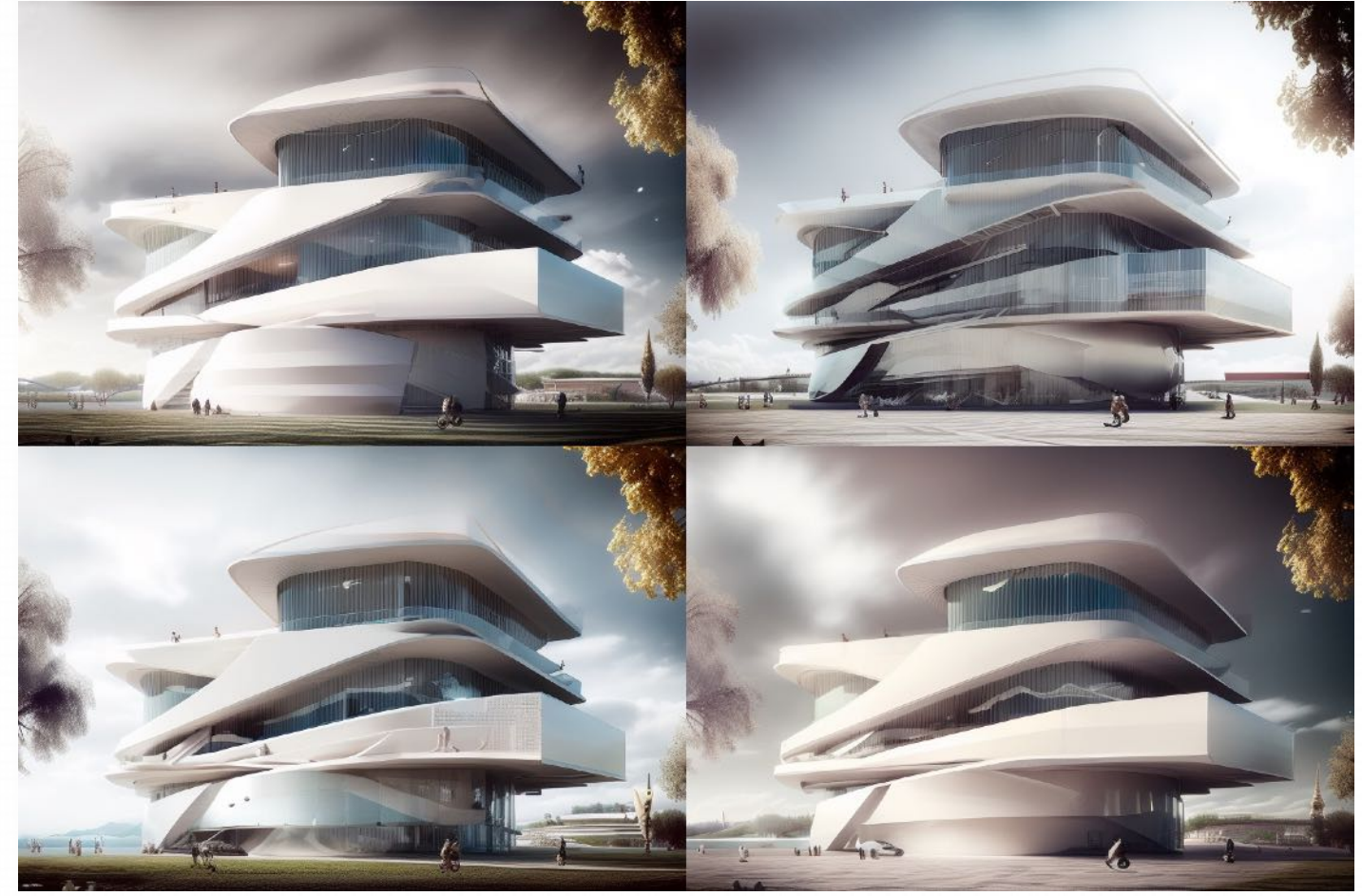

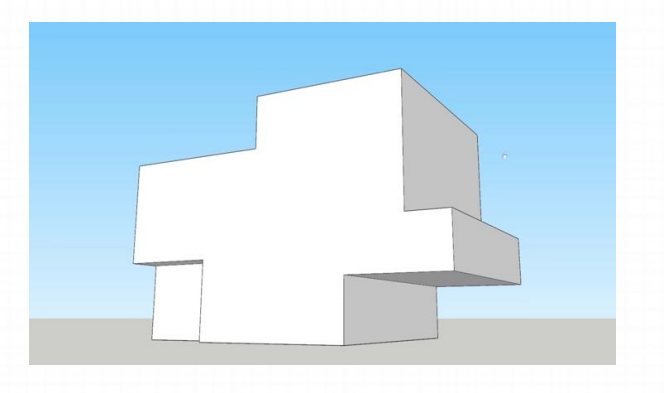

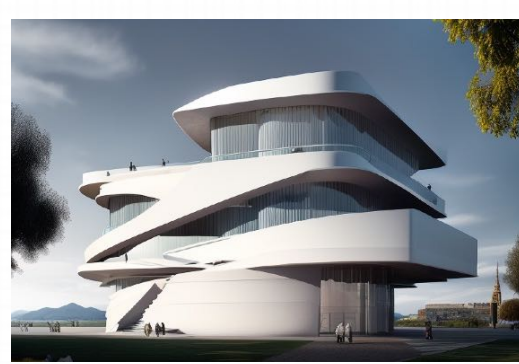

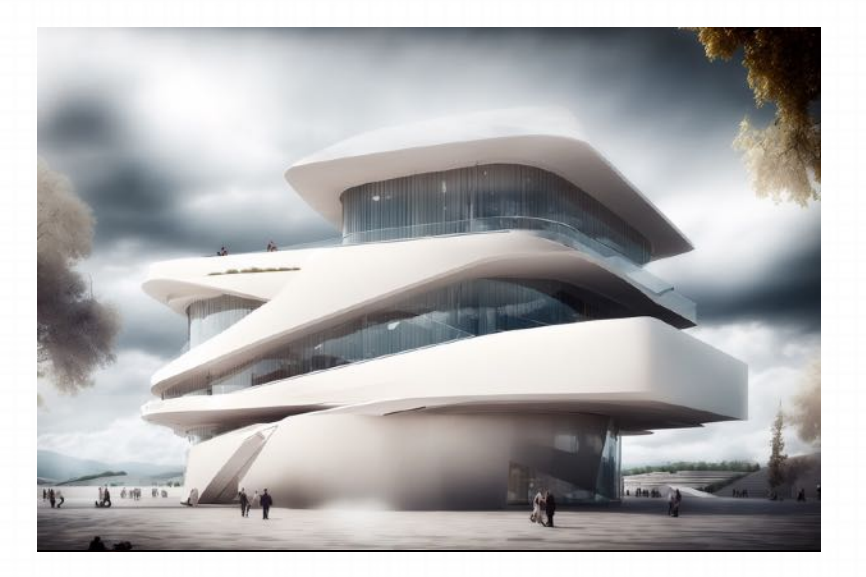

白模 1个 Controlnet (Lineart) 2个Controlnet (lineart+ Depth)

#### **Step 7: 对选定图像进行微调**

确定下来一张图片之后,如果我们还想对图片进行进一步的修改,可以将图片放到涂鸦重绘中进行进一步的调整

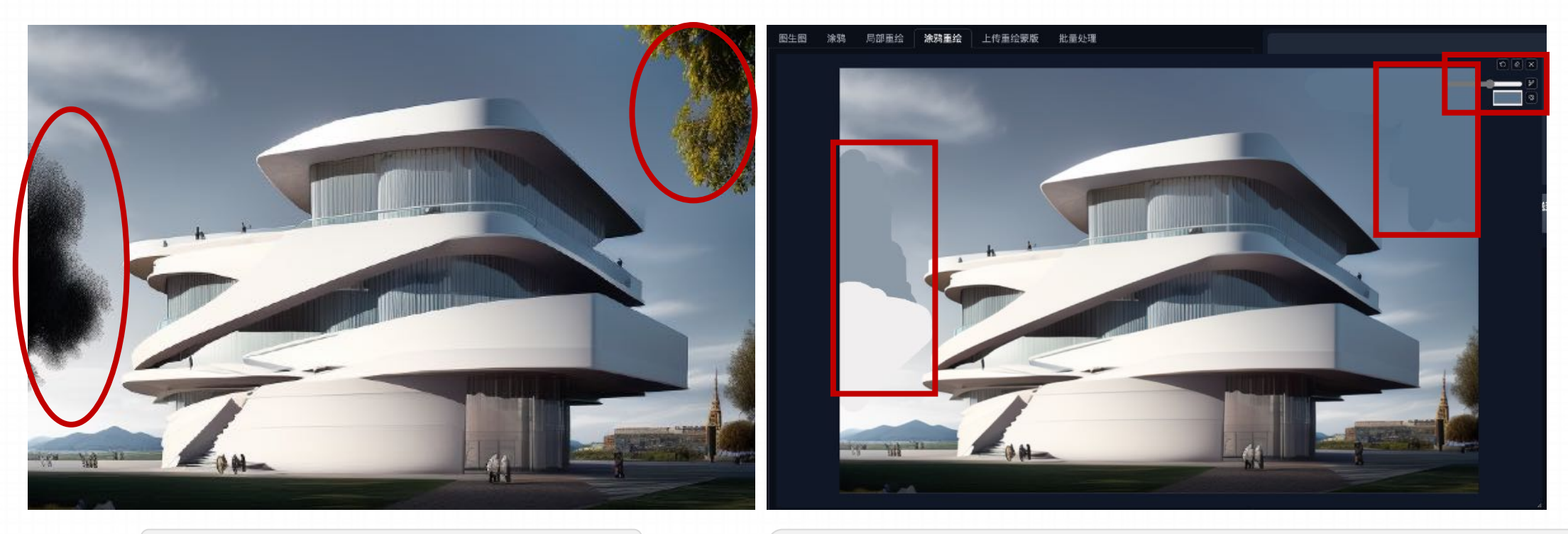

例如: 想把画面中的树叶替换为白云 │ │ │ │ 将图像上传到涂鸦重绘,然后使用周围近似的色彩涂抹树叶的区域 2. 将prompt中的词改成white cloud

#### **Step 7: 对选定图像进行微调**

确定下来一张图片之后,如果我们还想对图片进行进一步的修改,可以将图片放到涂鸦重绘中进行进一步的调整

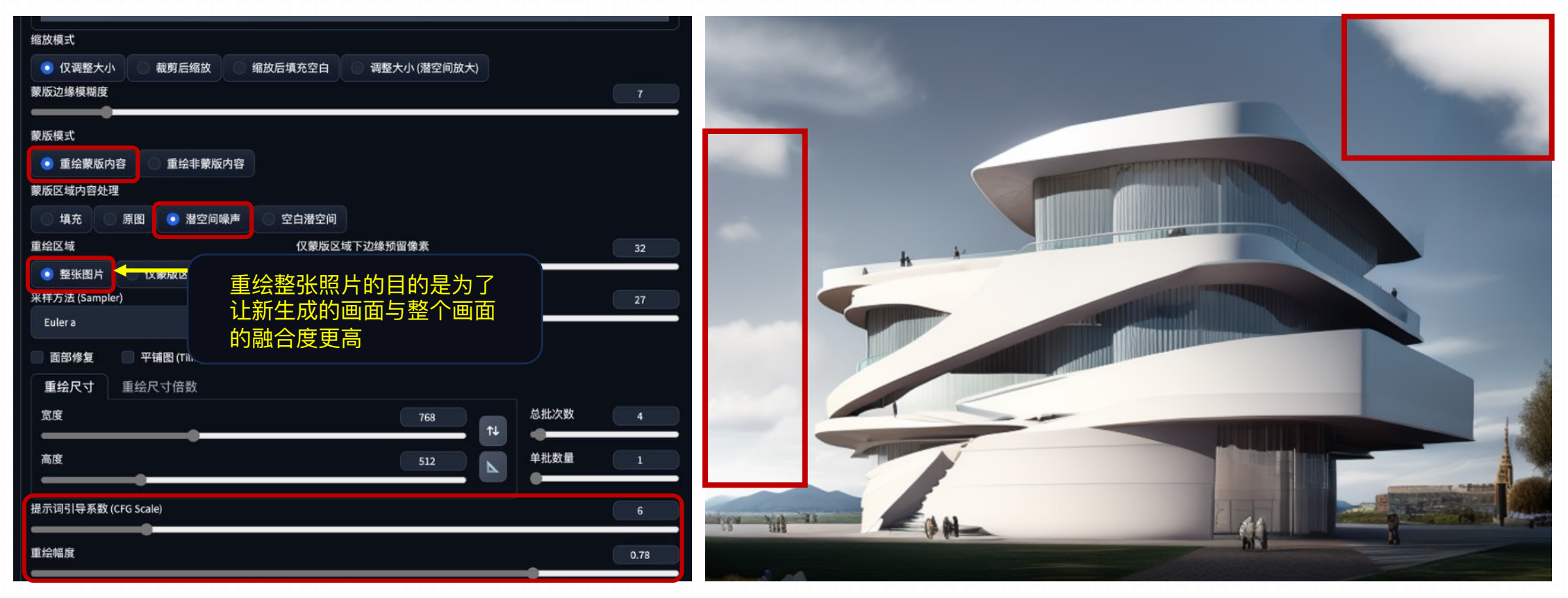

具体参数设置

#### 这样就把树木变成了白云

#### **Step 8: 放⼤最终的图像**

图像放大的方式: 高清修复、SD放大、附加功能放大、Tile放大。任选一种即可

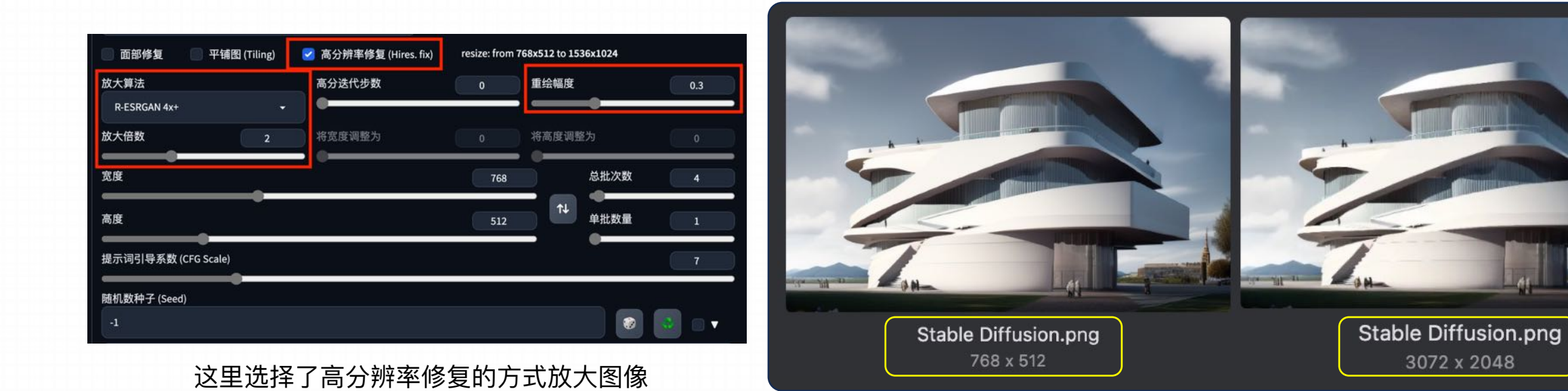

#### **Step 8: 放⼤最终的图像**

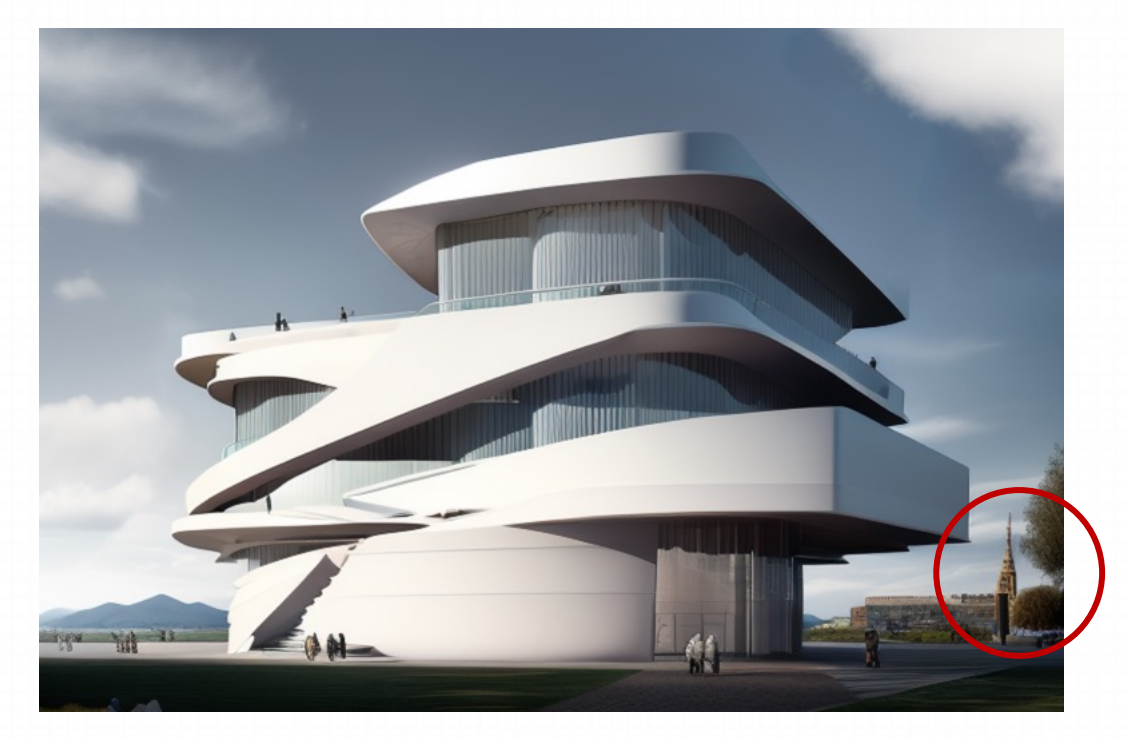

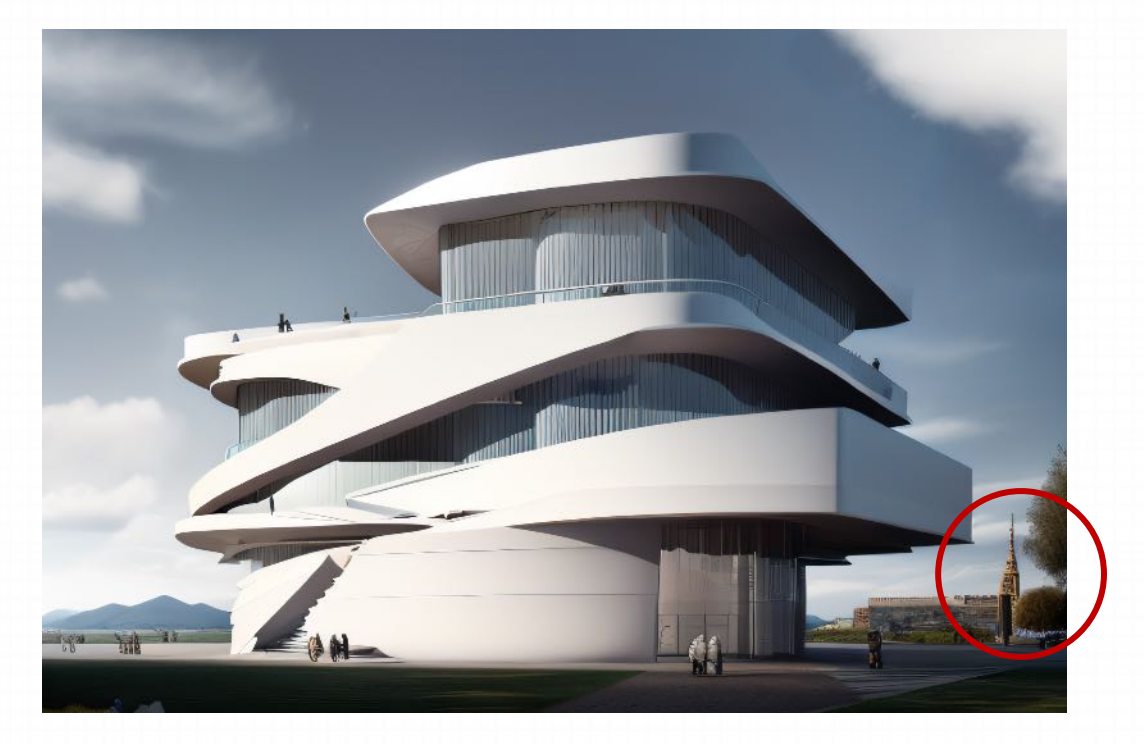

放大前——画面缺乏细节,整体涂抹感较重 放大后——补充了细节,同时提高了画面整体质量

情况一: 有手绘线稿图

**Step 1: 选择合适的⼿绘线稿图**

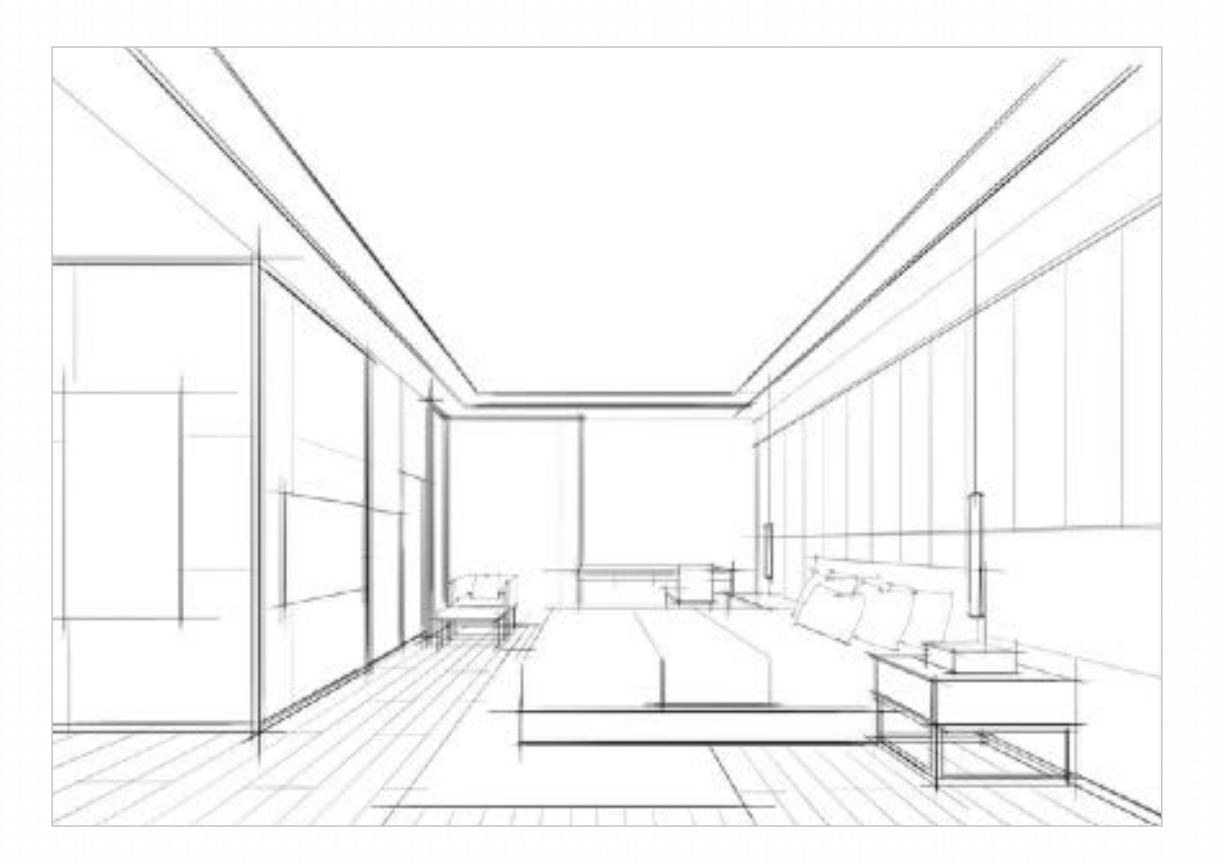

A. 情况一: 有手绘线稿图

#### **Step 2: 选择合适的模型**

我们要做室内设计的图⽚,那么底模型尽量选择室内设计相关的模型,并且我们需要查看这个模型的触发词是什么

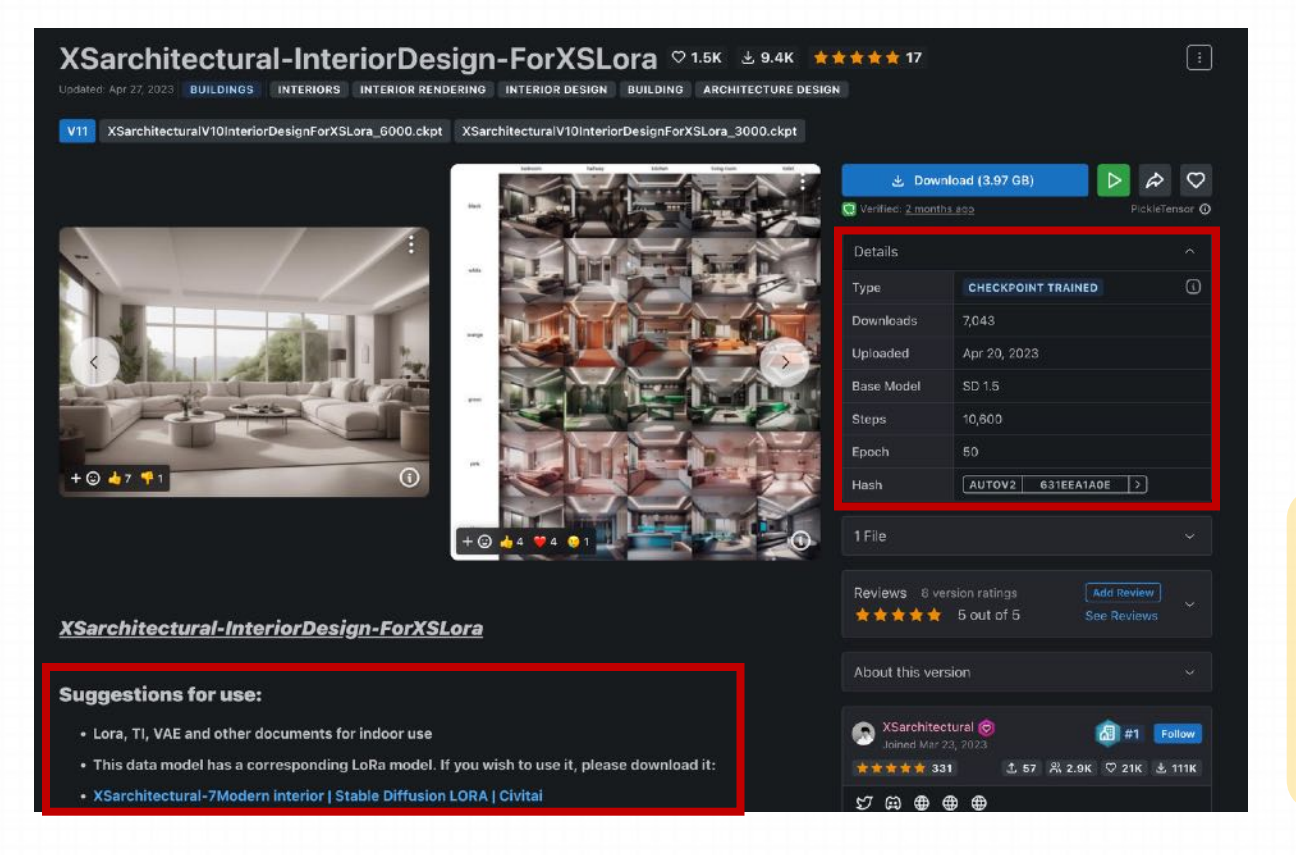

#### 模型:**Xsarchitectural-InteriorDesign**

触发词:**⽆**(从作者提供的关于这个模型的细节参数中可 以看到,作者并没有针对这个模型提供触发词,所以我们 直接只有模型即可)

A. 情况一: 有手绘线稿图

#### **Step 3: 使⽤ControlNet识图,并通过⽂字Prompt⽣成图像**

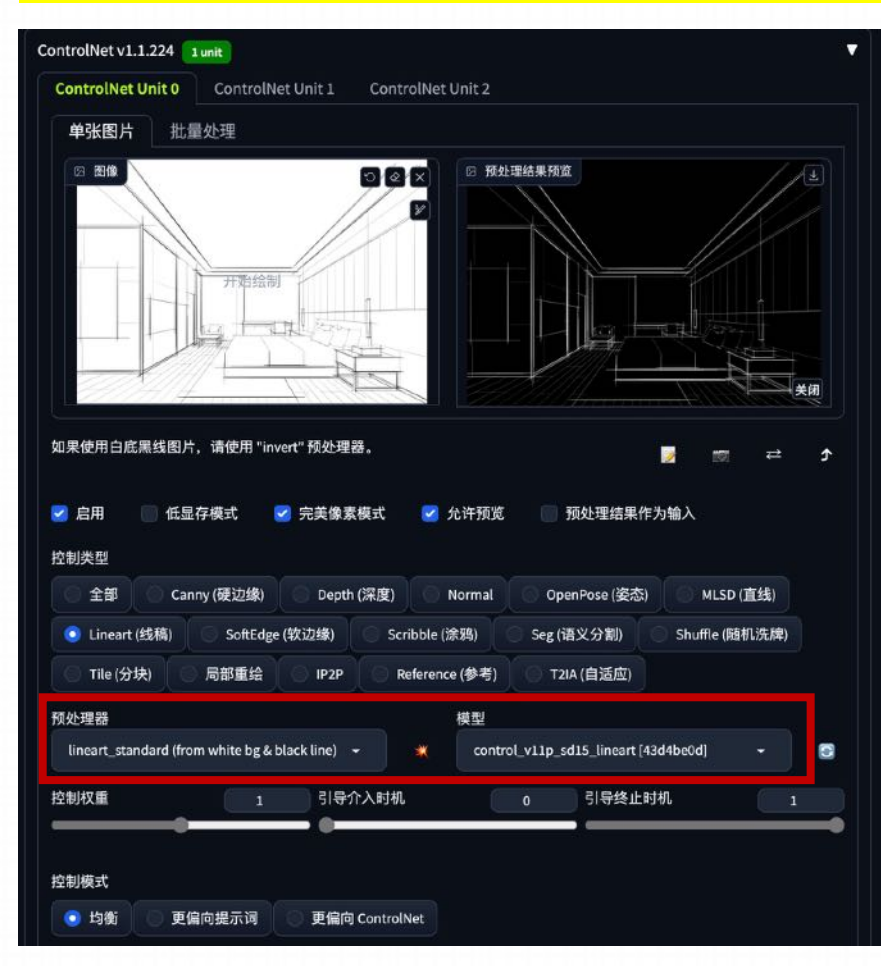

#### **注意事项**

- ⿊⽩线稿⼀定要是预处理器 **invert** 或者是 **standard**
- 一定要勾选完美像素,它可以自动适配分辨率

A. 情况一: 有手绘线稿图

**Step 3: 使⽤ControlNet识图,并通过⽂字Prompt⽣成图像**

bedroom, interior, modern design,

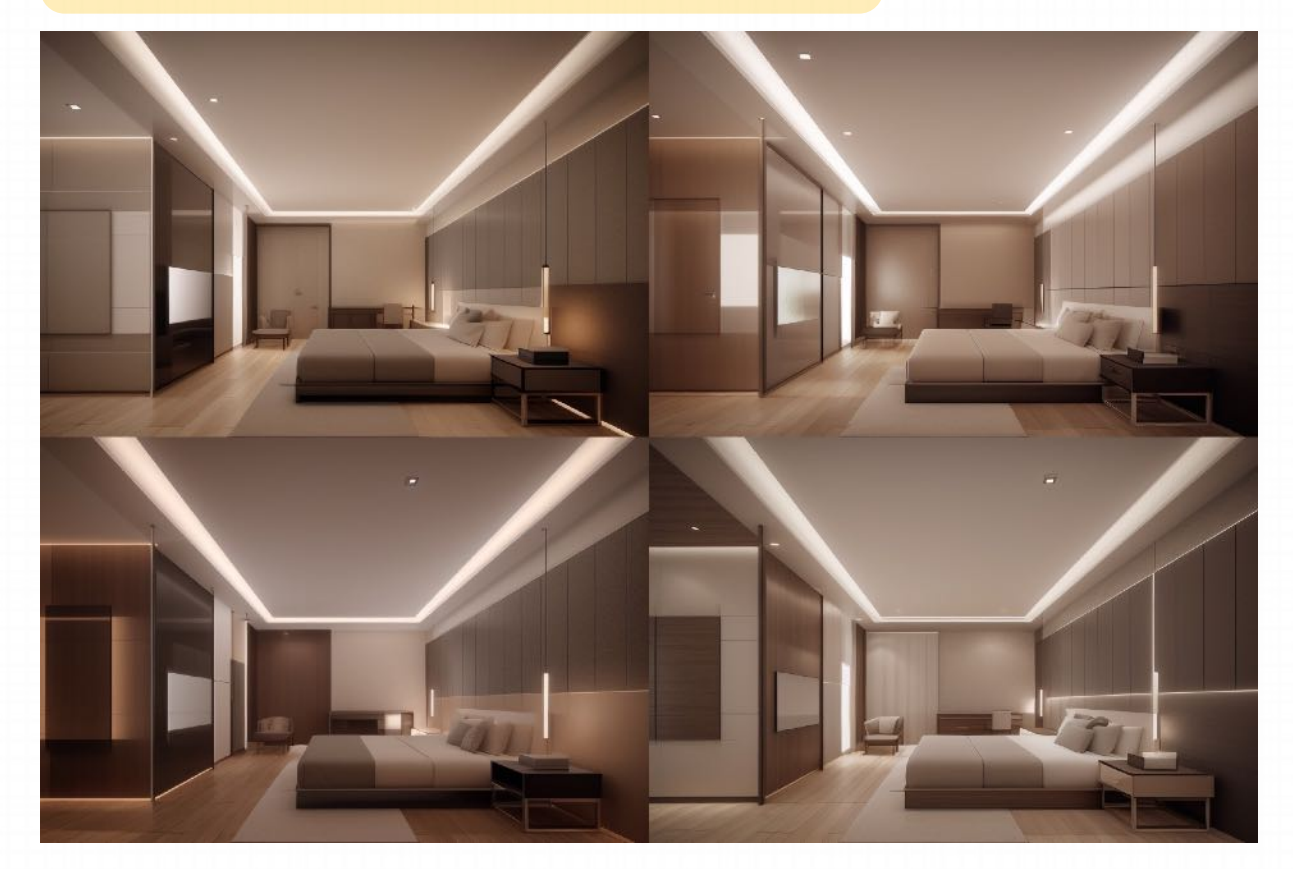

A. 情况一: 有手绘线稿图

#### **Step 4: 添加Lora模型控制画面风格**

bedroom, interior, modern design, lightness, **<lora:xsarchitectural\_ (1):0.5>**

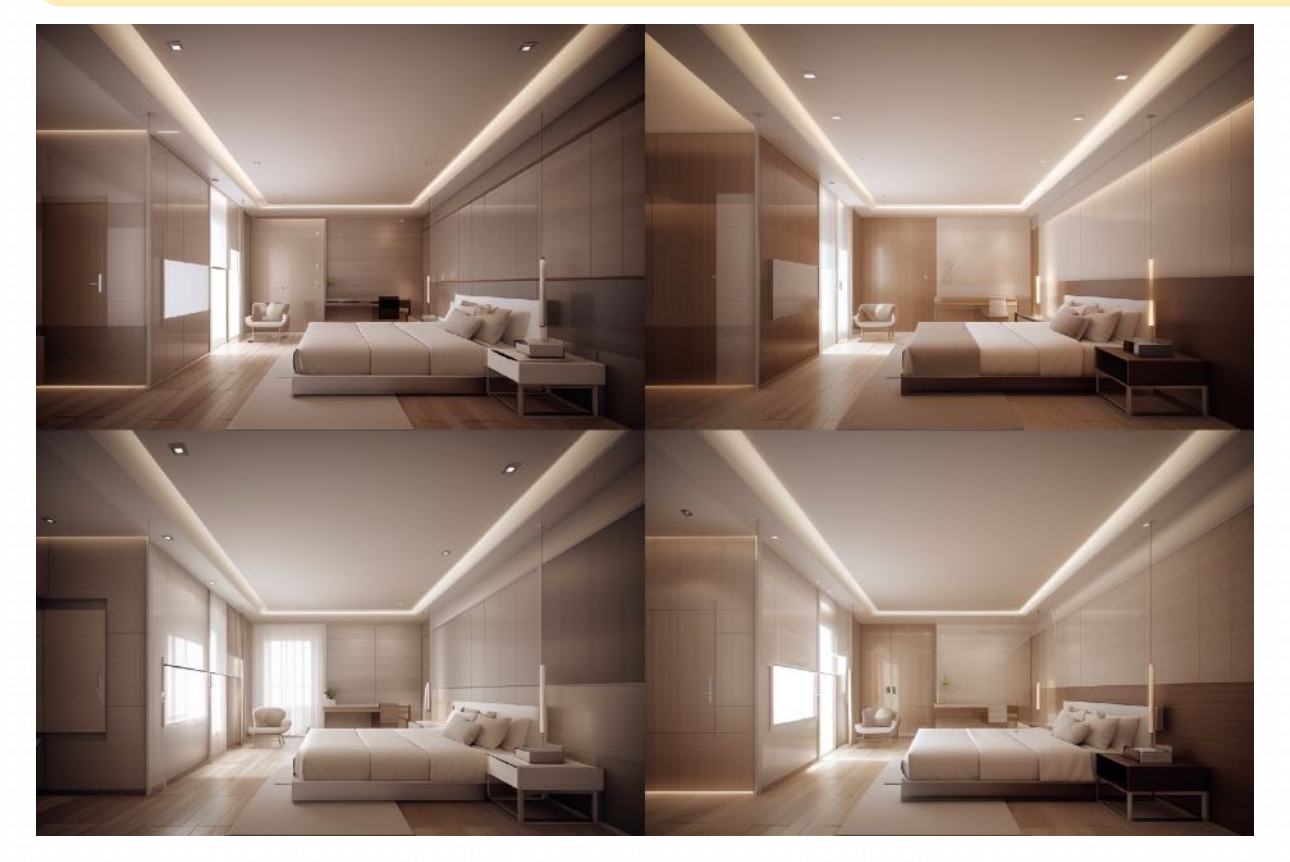

A. 情况一: 有手绘线稿图

**Step 4: 添加Lora模型控制画面风格** 

通过调整模型的权重以及引导终止步数让画面产生更多的变化

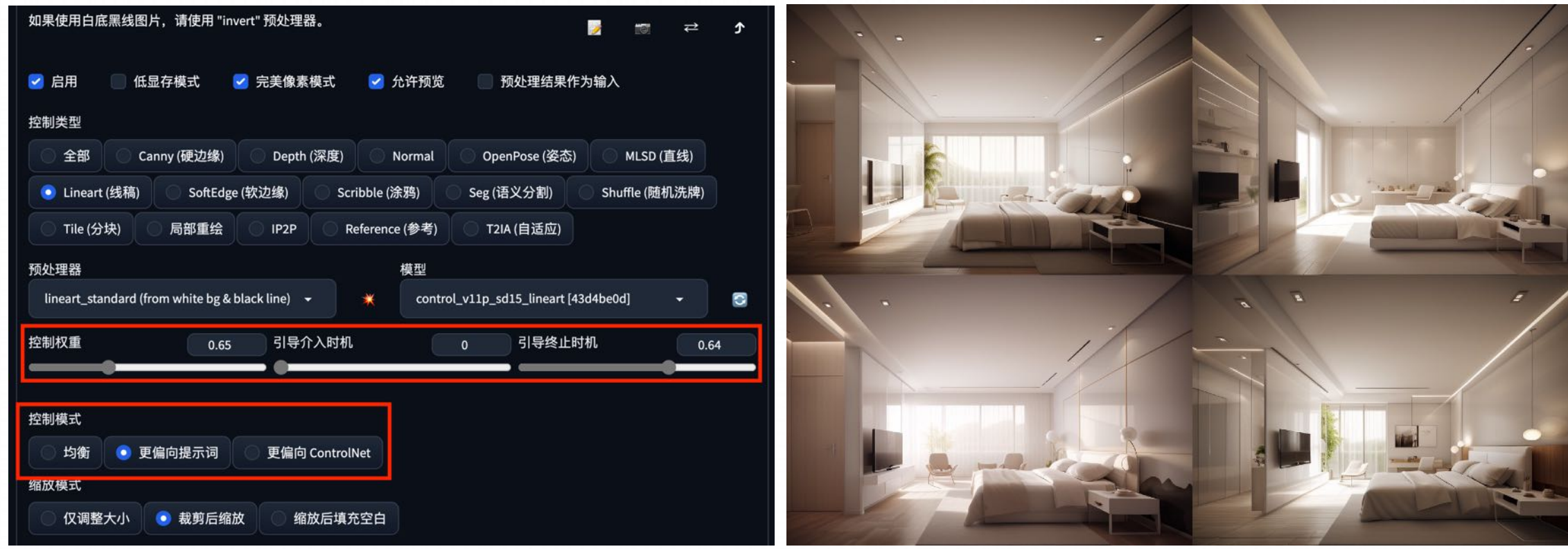

B. 情况二: 没有合适的手绘线稿图

#### **在正式开始绘制前我们需要先下载⼀个插件**

插件名: **Segment-Anything**

Git镜像网址: https://github.com/continue-revolution/sd-webui-segment-anything

#### 合 https://github.com/continue-revolution/sd-webui-segment-anything

#### Installation

Download this extension to \${sd-webui}/extensions use whatever way you like (git clone or install from UI)

Choose one or more of the models below and put them to \${sd-webui}/models/sam or \${sd-webui-segmentanything}/models/sam (Choose one, not both. Remove the former folder if you choose to use the latter.). Do not change model name, otherwise this extension may fail due to a bug inside segment anything.

Three types of SAM models are available. vit\_h is 2.56GB, vit\_l is 1.25GB, vit\_b is 375MB. I myself tested vit\_h on NVIDIA 3090 Ti which is good. If you encounter VRAM problem, you should switch to smaller models

You may also choose to use SAM-HQ, hq\_vit\_h is 2.57G, hq\_vit\_l is 1.25G, hq\_vit\_b is 379M.

GroundingDINO packages, GroundingDINO models and ControlNet annotator models will be automatically installed the first time you use them

下载完插件之后,需要安装一个针对这个插件的模型,网站上提 供了3个不同的版本,这3个版本代表了数据集质量的不同。作者 在3090显卡上跑 2.56G 的模型是可以正常运⾏的。⼤家可以根据 自己电脑的显卡情况下载话合的模型。

B. 情况二: 没有合适的手绘线稿图

#### **在正式开始绘制前我们需要先下载⼀个插件**

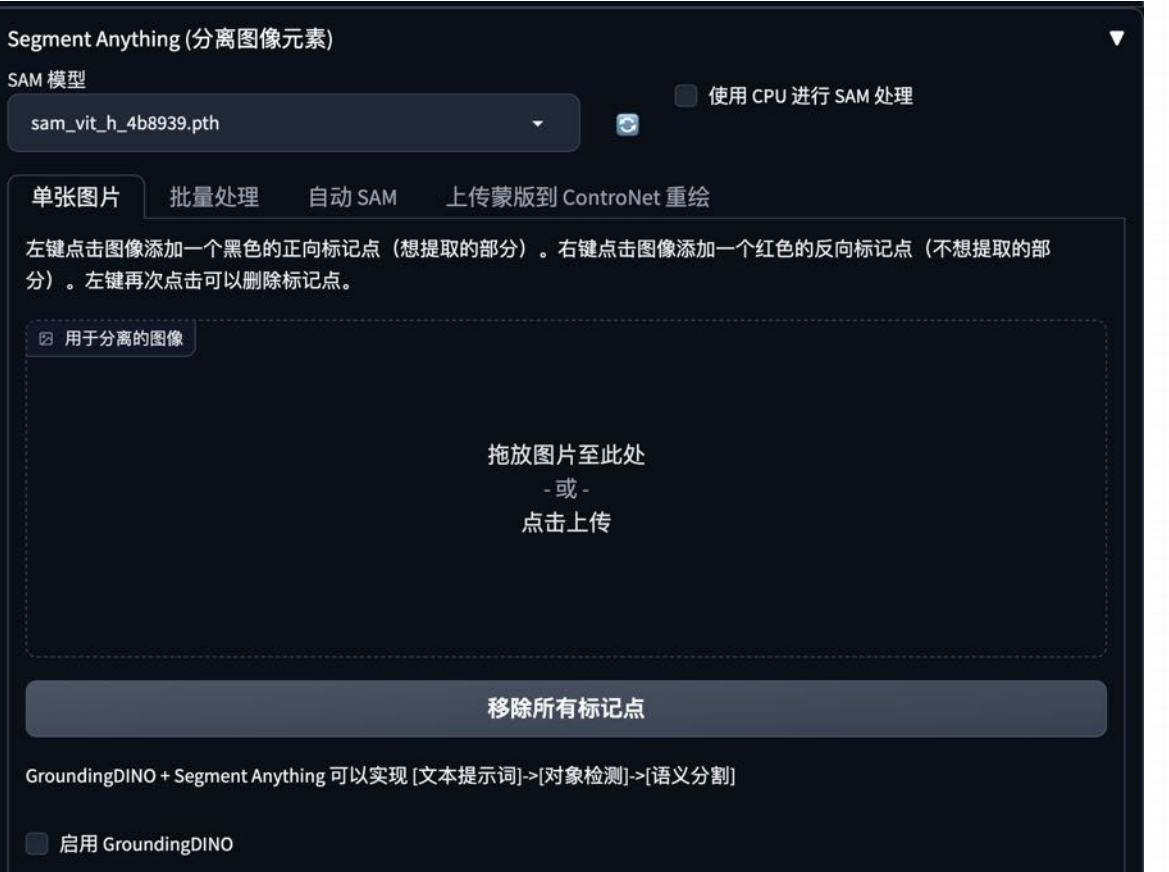

安装好之后在我们界⾯上会多出⼀个Segment Anything的板 块,这个插件可以将一张图像中的每个像素分配到对应的物体或 区域中,并且可以实现精准的边界识别和分割效果。

B. 情况二: 没有合适的手绘线稿图

#### **Step 1: 简单绘制⼀个轮廓**

如果实在找不到合适的,我就需要⾃⼰进⾏简单的绘制,只需要绘制⼀个简单的室内的轮廓。

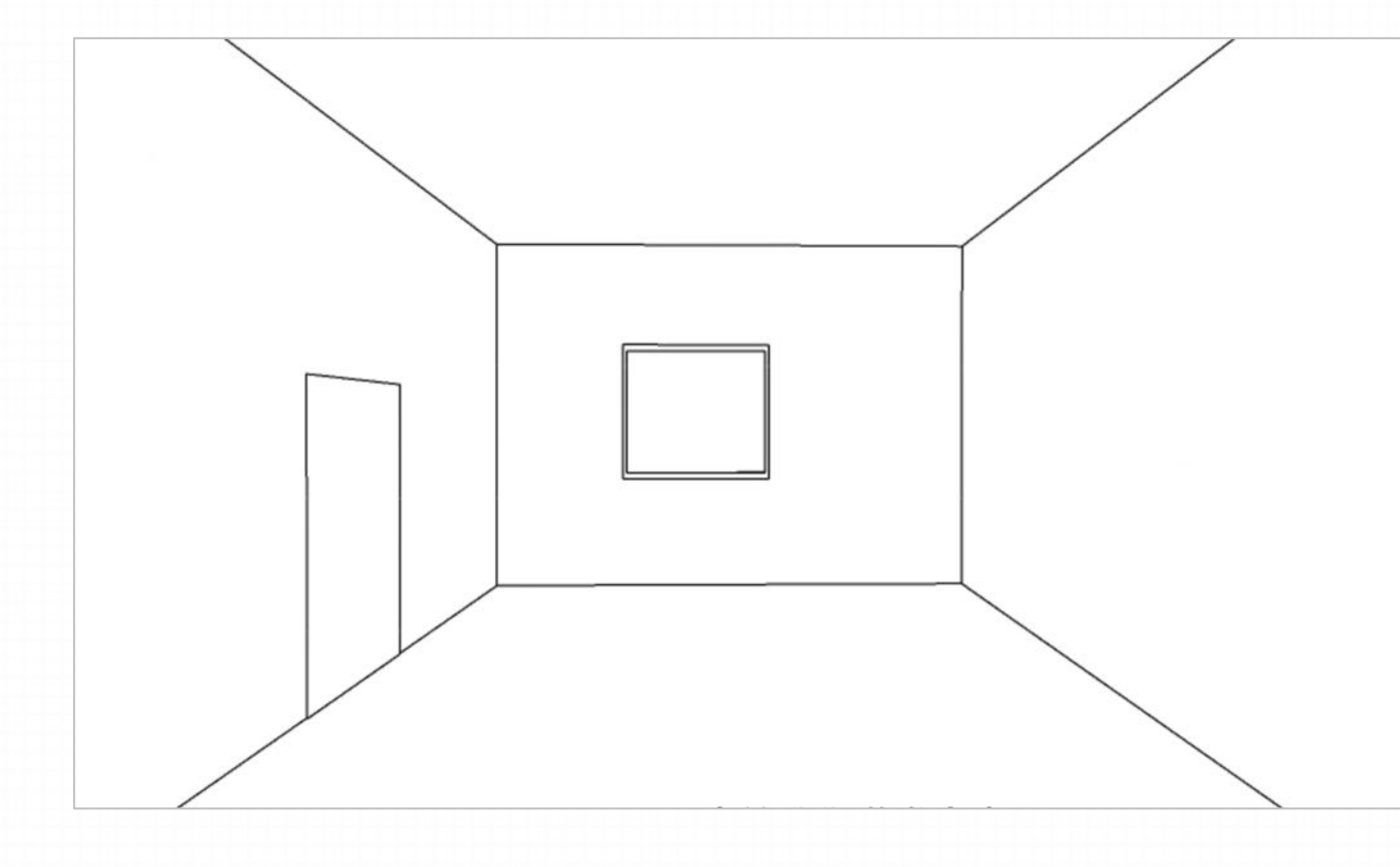

其实这种简单的轮廓还有一个作用, 就是我们不去向 SD提供软装的思路, 而是让SD自己去根据这个室内 的场景来提供⼀些思路与想法。

B. 情况二: 没有合适的手绘线稿图

#### **Step 2: 写Prompt**

如果我们不知道如何写室内设计的Prompt,我们可以找一张与我们预期效果相同的图片,利用CLIP反推功能生成相应的Prompt

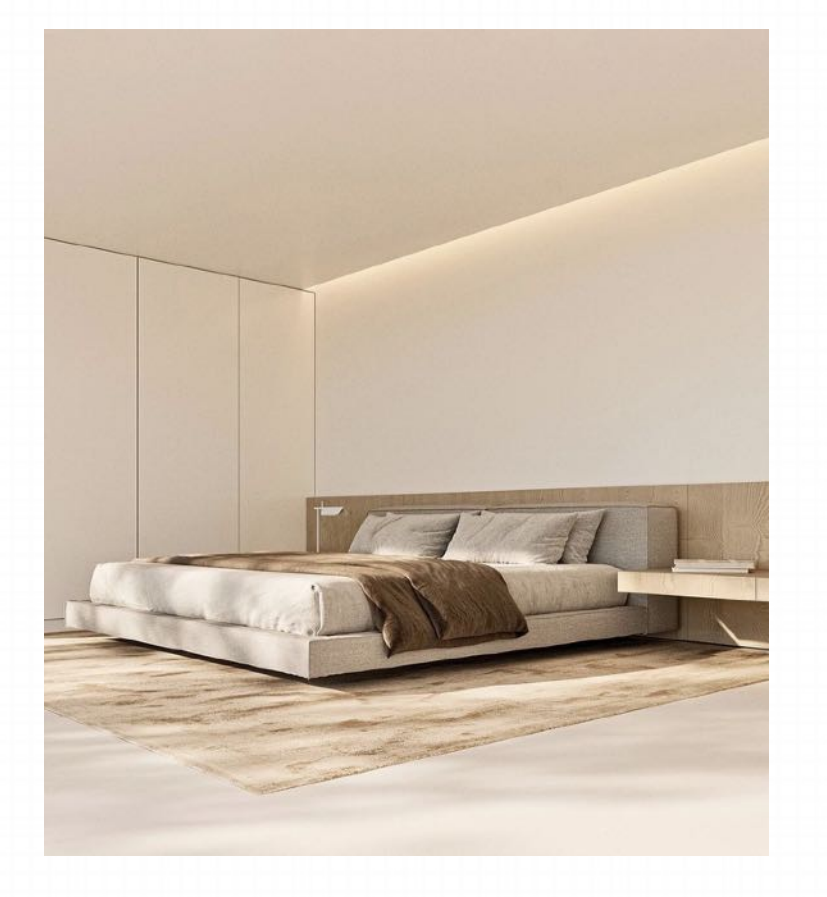

**a large bed sitting in a bedroom next to a white wall and a wooden floor with a rug on it, a digital rendering, Carol Bove, light and space, minimalist**

卧室里的一张大床, 旁边是白墙和铺着地毯的木地板, 数码渲染, Carol Bove,光线与空间,极简主义

B. 情况二: 没有合适的手绘线稿图

#### **Step 2: 写Prompt**

测试Prompt⽣成的画⾯

**a large bed sitting in a bedroom next to a white wall and a wooden floor with a rug on it, a digital rendering, Carol Bove, light and space, minimalist**

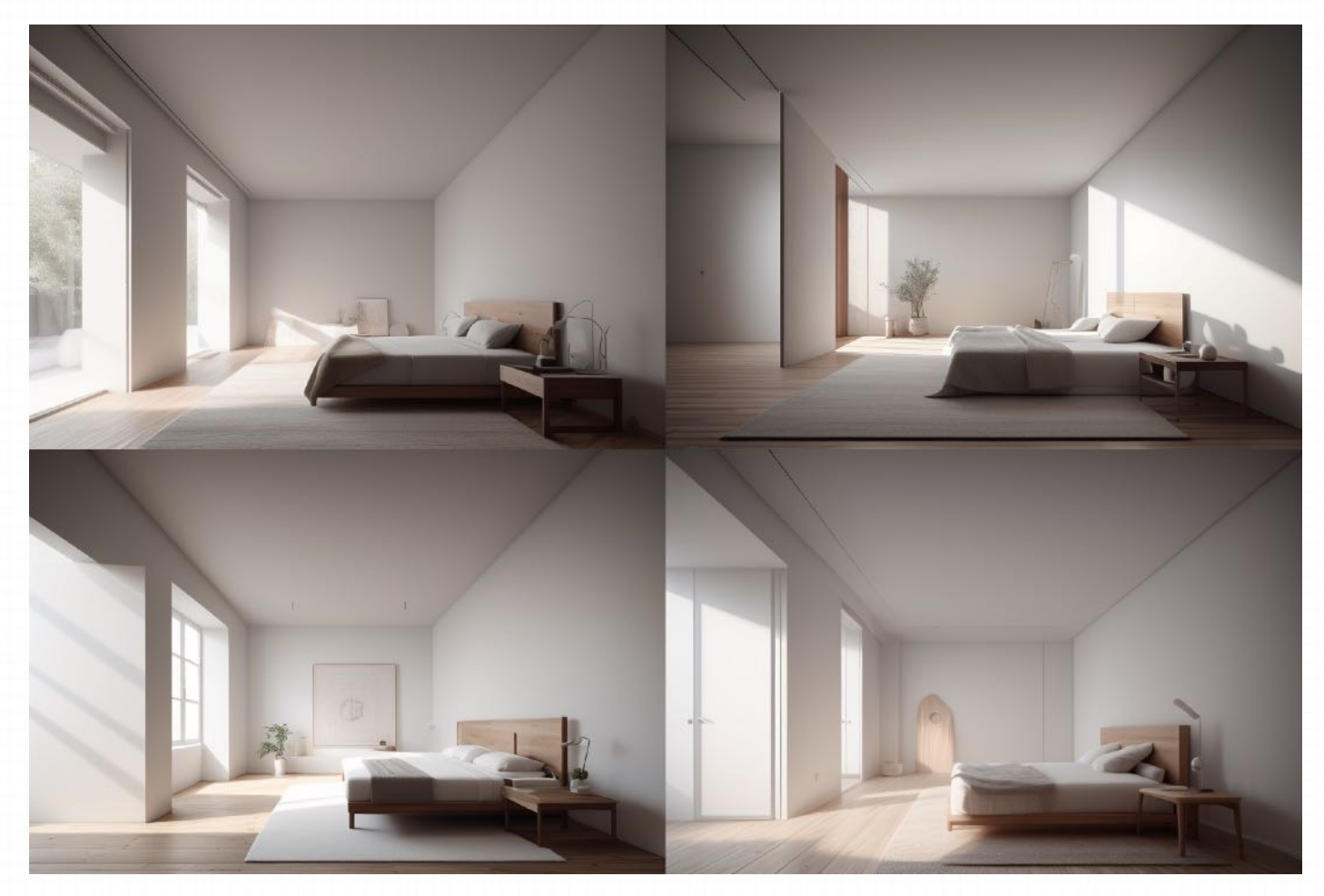

B. 情况二: 没有合适的手绘线稿图

#### **Step 2: 在Prompt中加⼊Lora模型**

**a large bed sitting in a bedroom next to a white wall and a wooden floor with a rug on it, a digital rendering, Carol Bove, light and space, minimalist <lora:xsarchitectural\_ (1):0.8>**

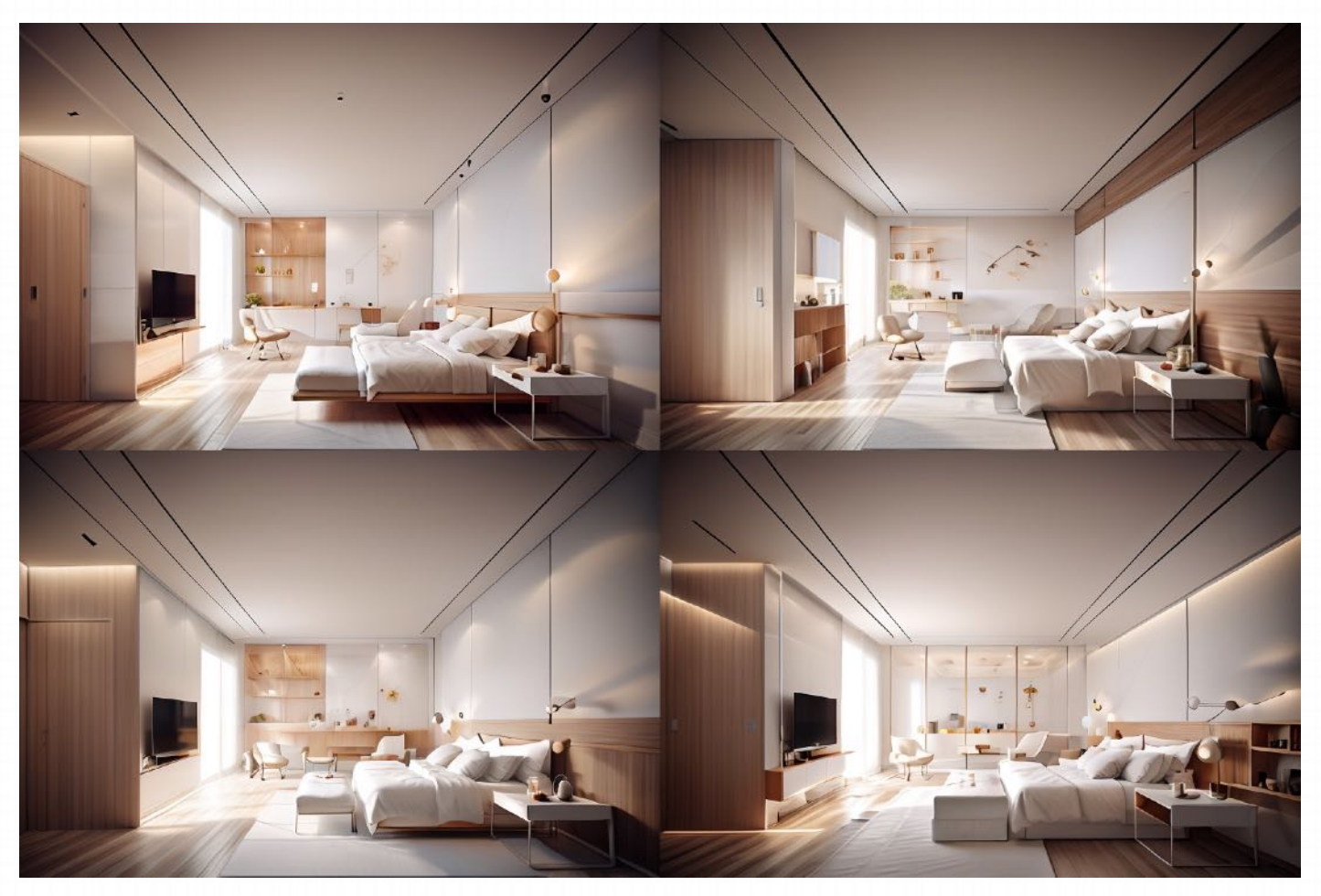

B. 情况二: 没有合适的手绘线稿图

#### **Step 3: 根据SEG语义分割模版为图像上⾊**

根据官⽹提供SEG语义分割模版中的⾊彩,我们在ps等软件中对 线稿图进行上色。

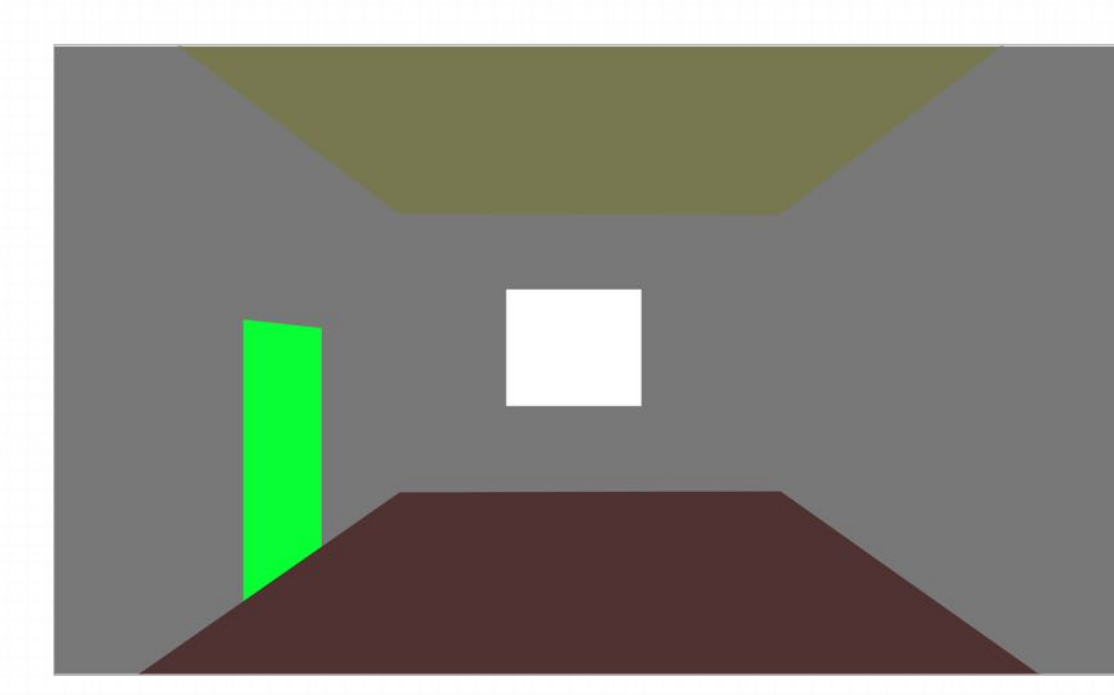

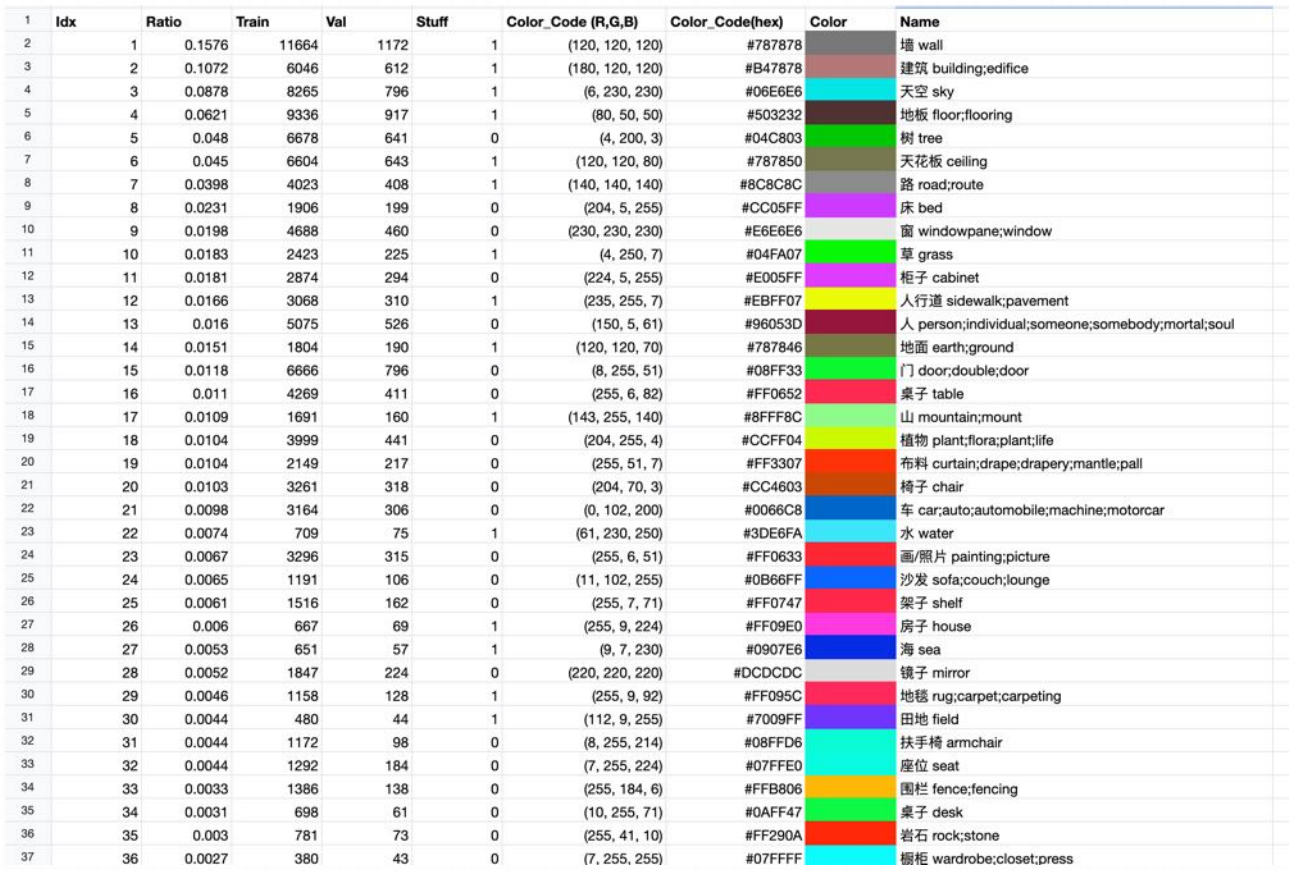

【腾讯⽂档】AIGC关键词表:https://docs.qq.com/sheet/DQVNHaWhvbEF6cGxo?tab=2gegib

B. 情况二: 没有合适的手绘线稿图

#### **Step 4: 使⽤ControlNet插件中的Lineart 和 SEG 模型识别底图**

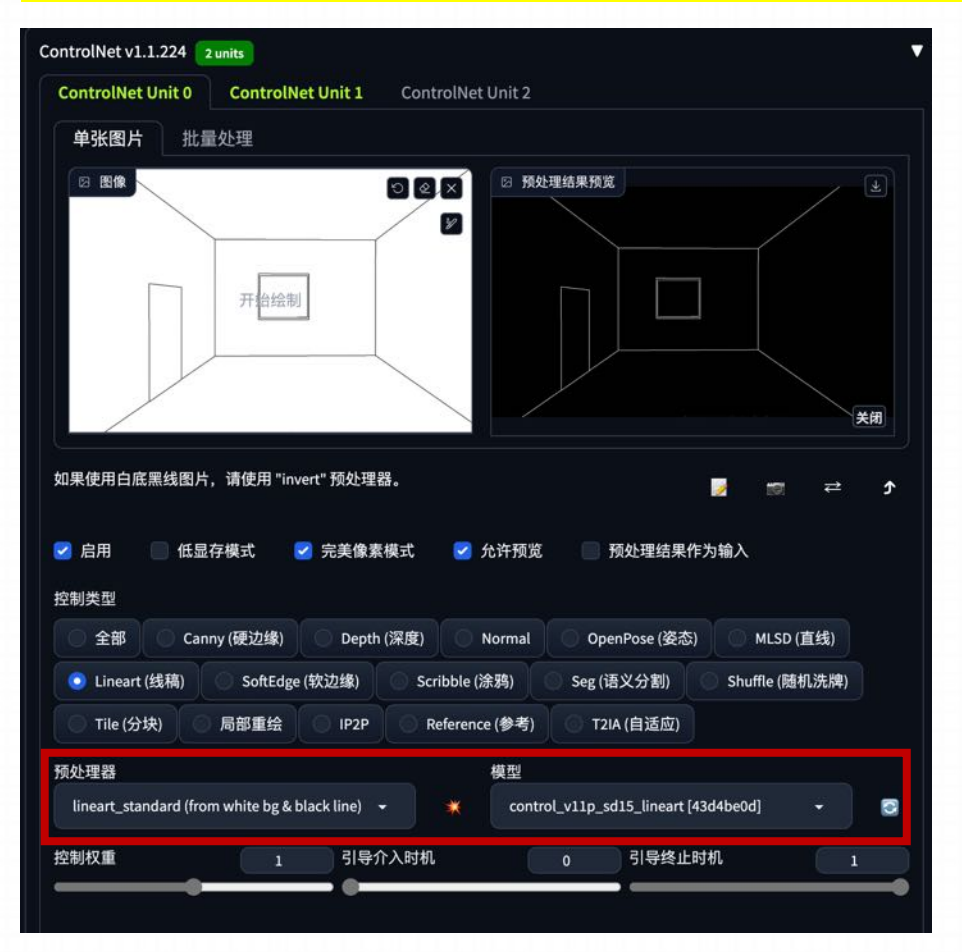

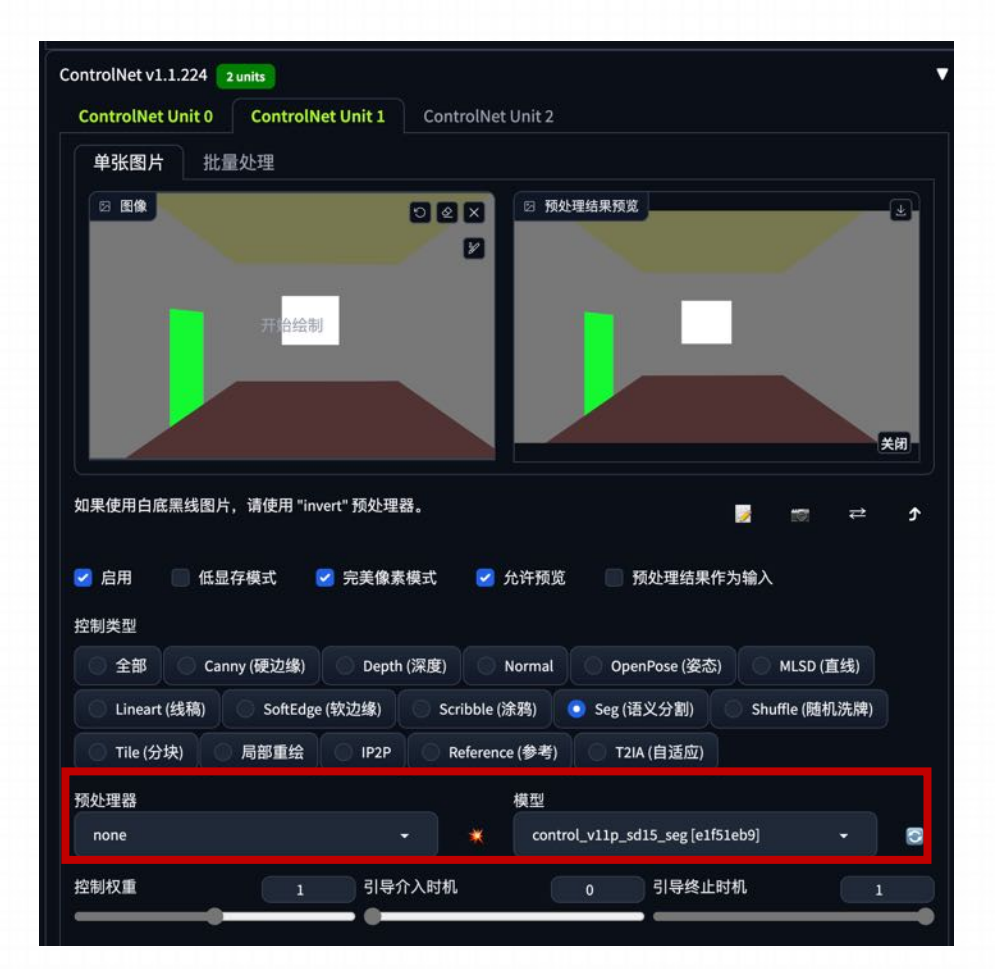

这个是为了确定室内的轮廓 <sub>55</sub> 确定室内场景的材质

B. 情况二: 没有合适的手绘线稿图

#### **Step 5: 输⼊ Prompt**

此时我们只是为了获取房屋的框架图,因此只需要简单输入一些词汇即可,但需要注意我们要把door,Windows两个词汇输入

bed room, interior design, architecture, **door, window,**

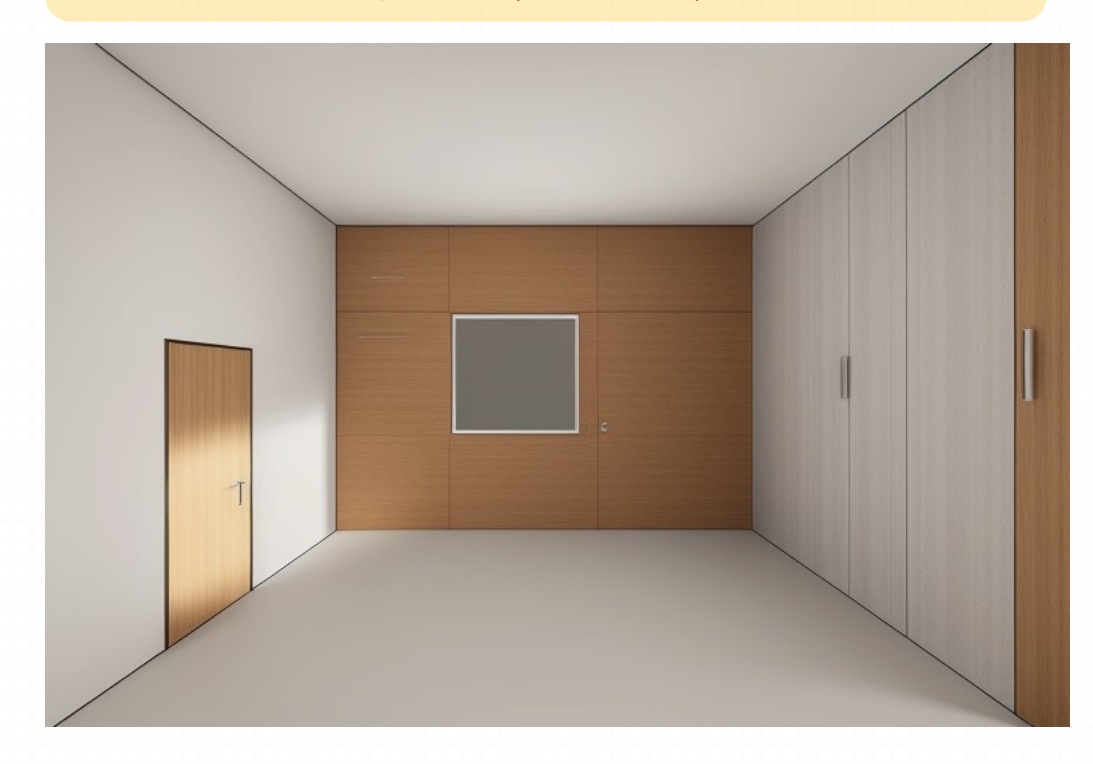

B. 情况二: 没有合适的手绘线稿图

#### **Step 6: 使⽤Segment Anything 插件分离画⾯的元素**

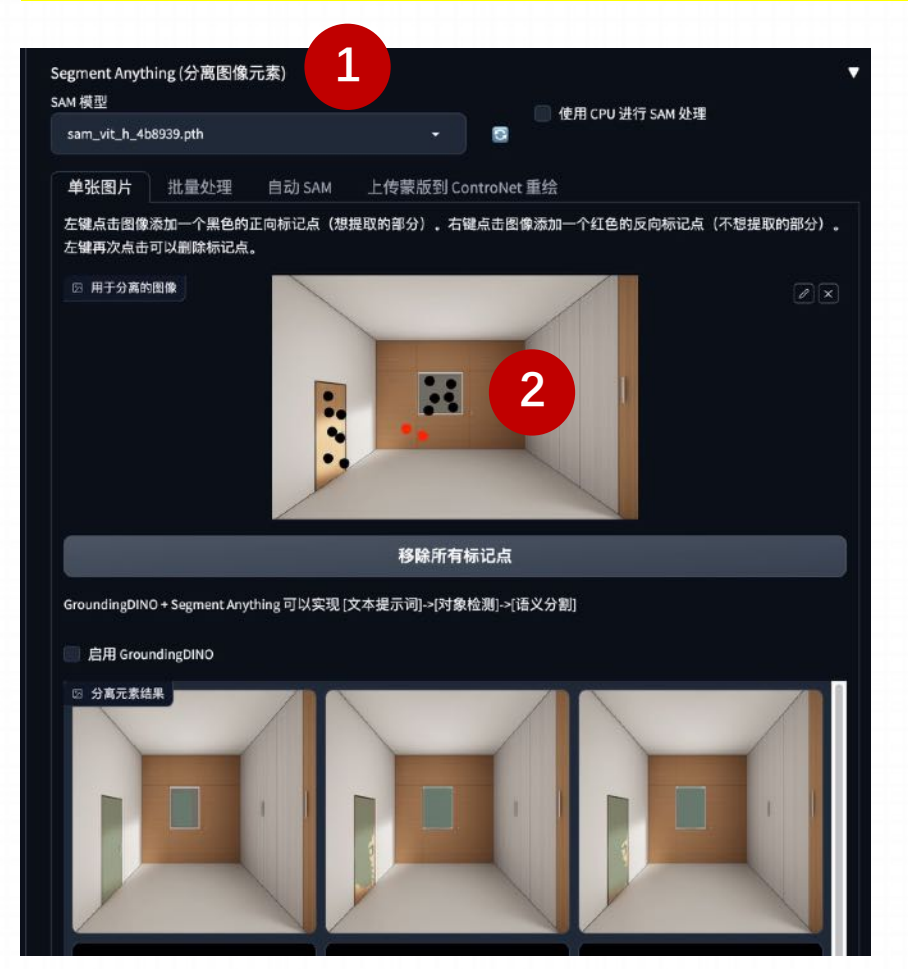

因为我们是要根据这张图去生成一个室内软装的环 境。那么我们需要固定住不变的地方。其他部分让 SD自由的发挥。

- 1. 我们回到图生图选项卡的Segment Anything插 **件中,对画面进行标记。**
- 2. 使用黑点确定画面中不希望变化的部分

B. 情况二: 没有合适的手绘线稿图

#### **Step 6: 使⽤Segment Anything 插件分离画⾯的元素**

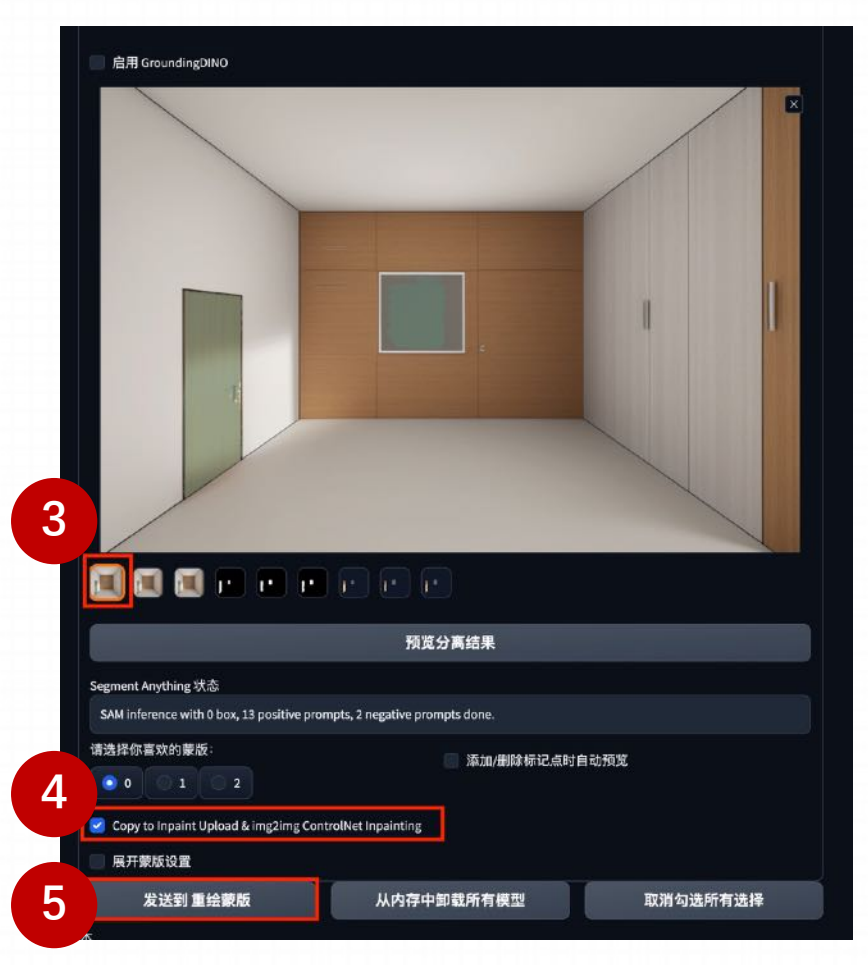

- 3. 选择一张抠图效果不错的图片。
- 4. 勾选Copy to Inpaint Upload & img2img ControlNet Inpainting,如果不勾选的话,这个模版是不会发送到图生图的 参数⾥⾯的。
- 5. 发送到重绘蒙版

B. 情况二: 没有合适的手绘线稿图

#### **Step 6: 使⽤Segment Anything 插件分离画⾯的元素**

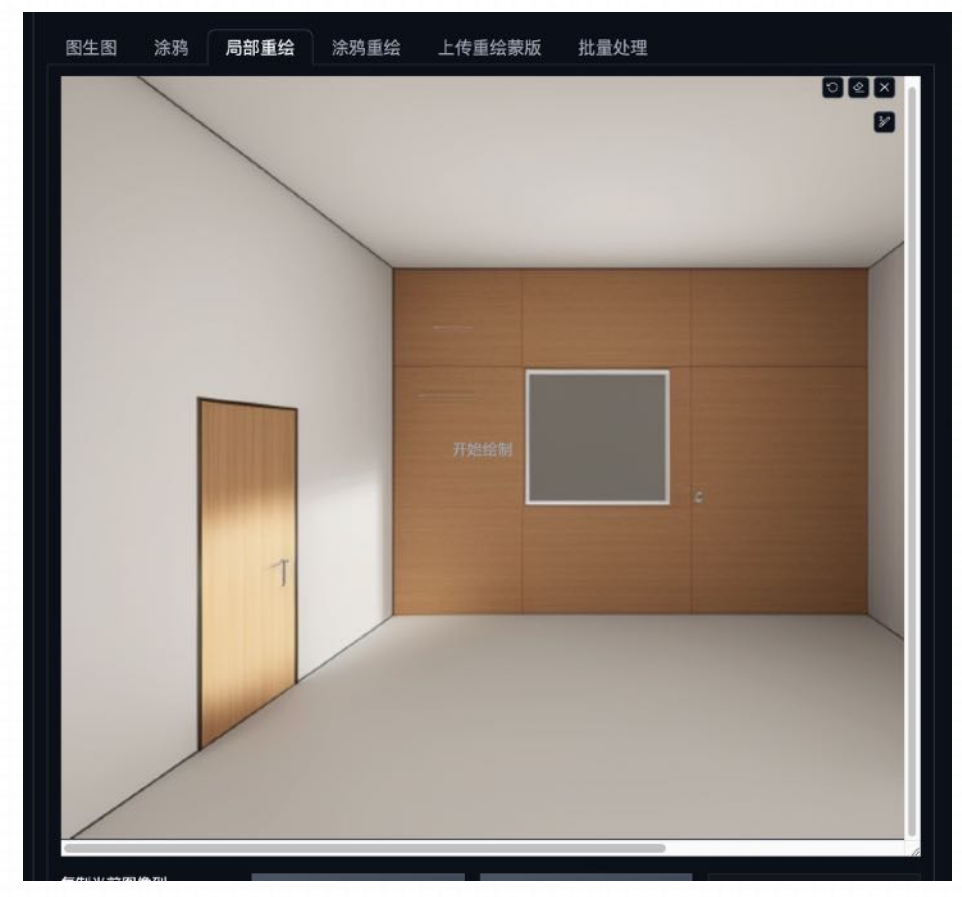

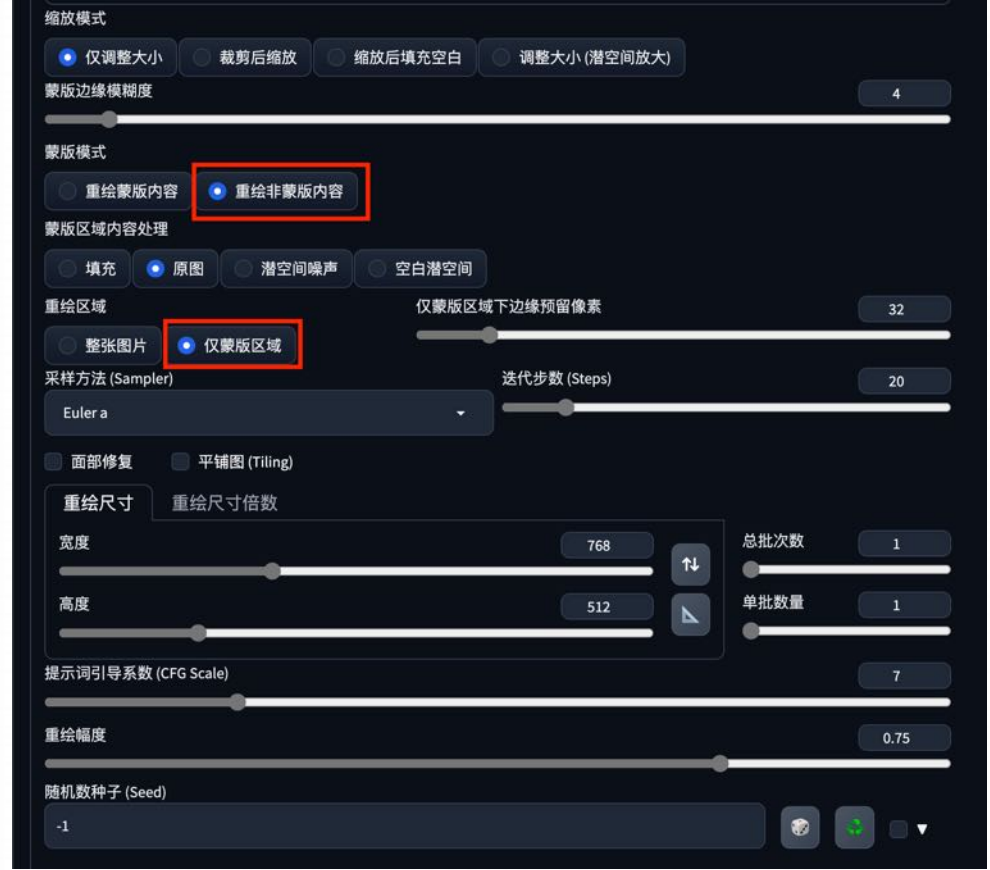

在参数中,我们需要选择 的是重绘⾮蒙版区域,刚 刚⽤SAM标记的蒙版是窗 户和门的位置,所以我们 需要选择重绘⾮蒙版区域

B. 情况二: 没有合适的手绘线稿图

#### **Step 7: 选取第⼀个ControlNet**

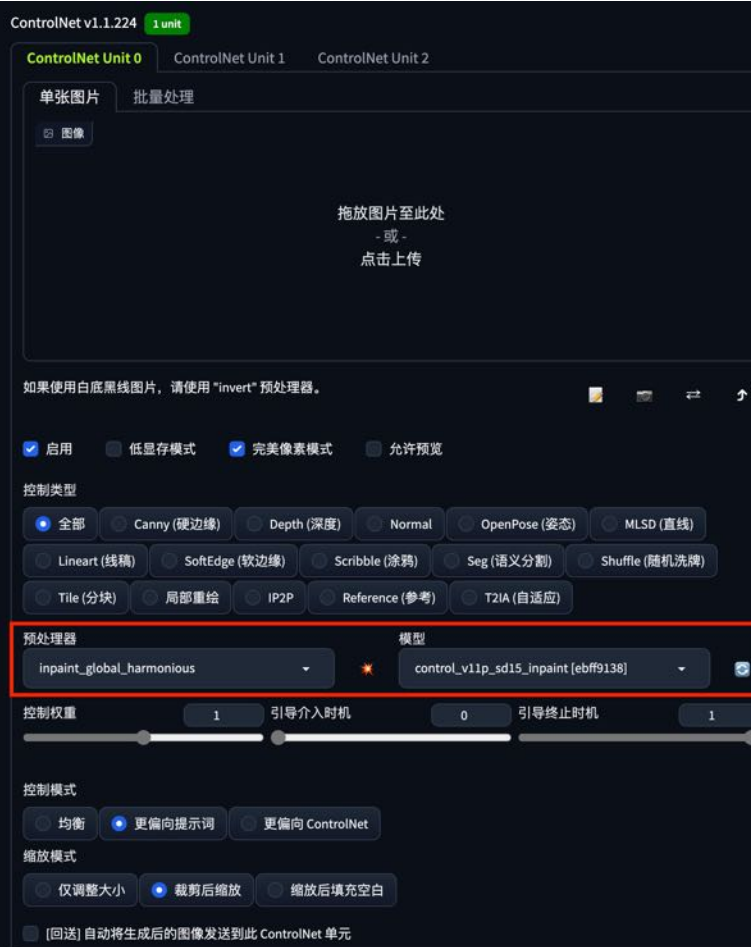

选取第一个controlnet,不要添加任何图片,然后选择预处理为inpaint\_global harmonious, 处理器为controlvtip\_sd15inpaint

B. 情况二: 没有合适的手绘线稿图

#### **Step 8: 输入Prompt生成图片**

**a bedroom with a bed and a desk in it and a window in the background with a view of the city, 3 d render, a digital rendering, light and space**

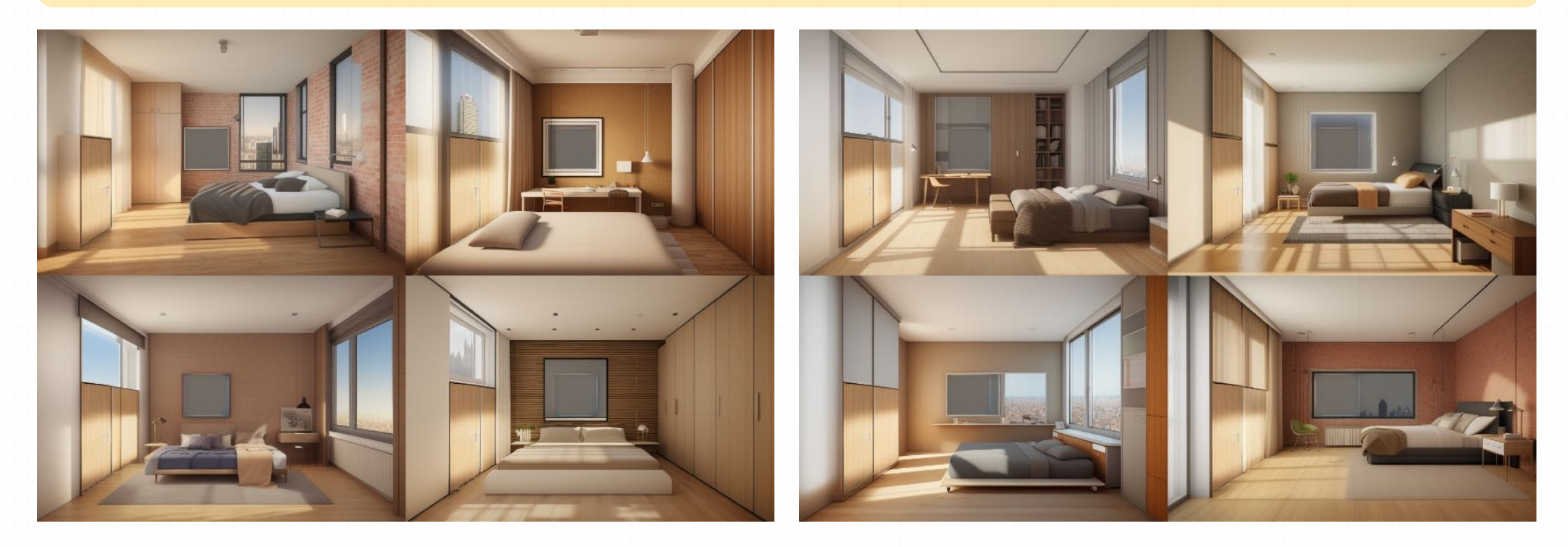

B. 情况二: 没有合适的手绘线稿图

#### **Step 8: 输入Prompt生成图片**

我们可以通过提⾼prompt的权重,拉⼤重绘幅度让画⾯产⽣更多的效果

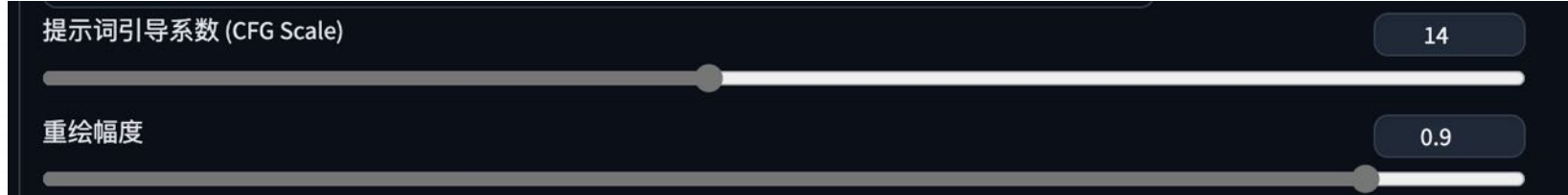

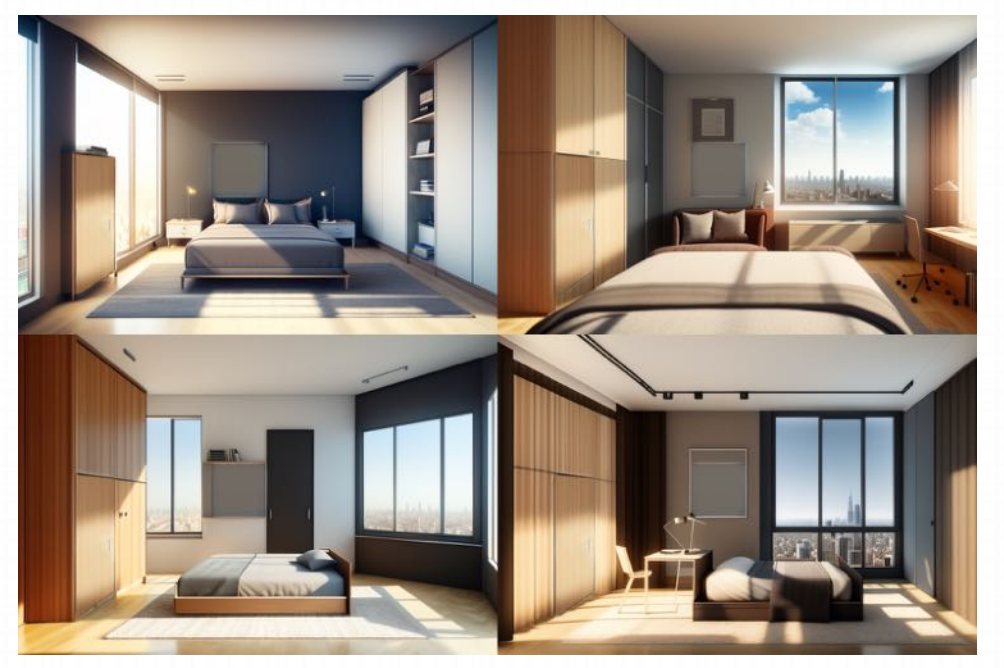

这个时候会发现画面跑偏的比较严重,单个ControlNet无法很好的控制住外形

B. 情况二: 没有合适的手绘线稿图

#### **Step 9:叠加第⼆个controlnet,并添加Lora 模型控制画⾯**

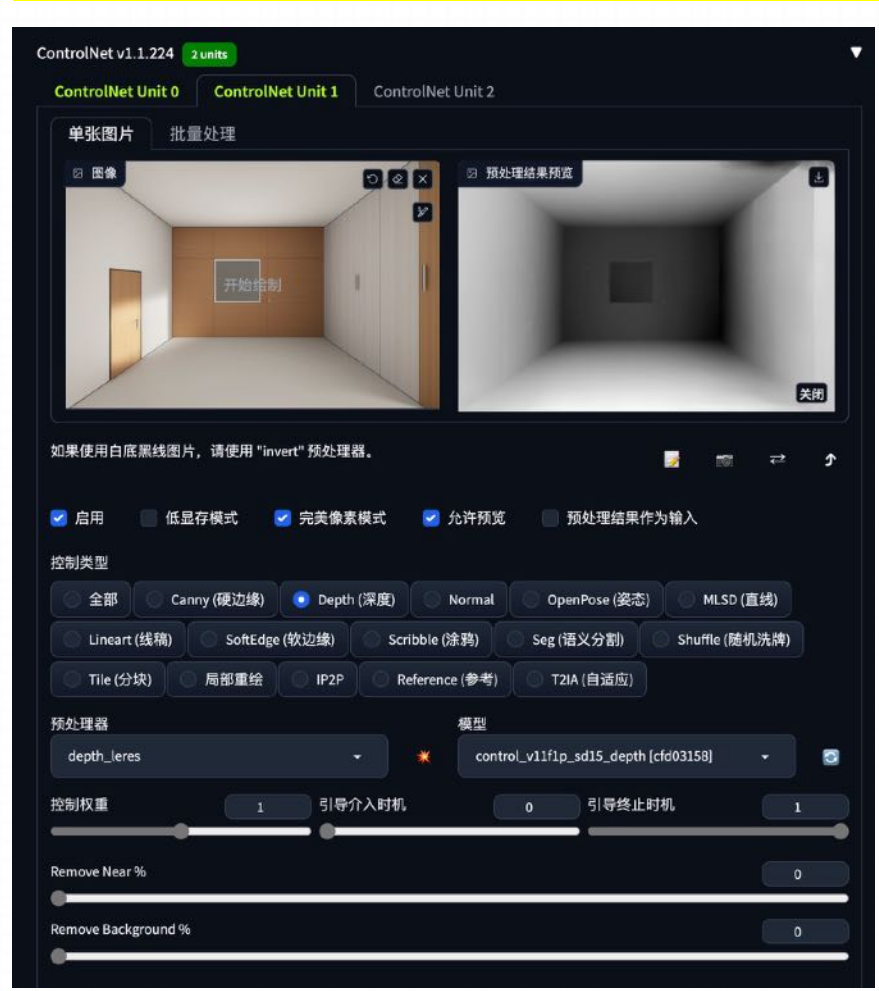

**a bedroom with a bed and a desk in it and a window in the background with a view of the city, 3 d render, a digital rendering, light and space, <lora:xsarchitectural-9JapanesewabiSabi3:0.5>**

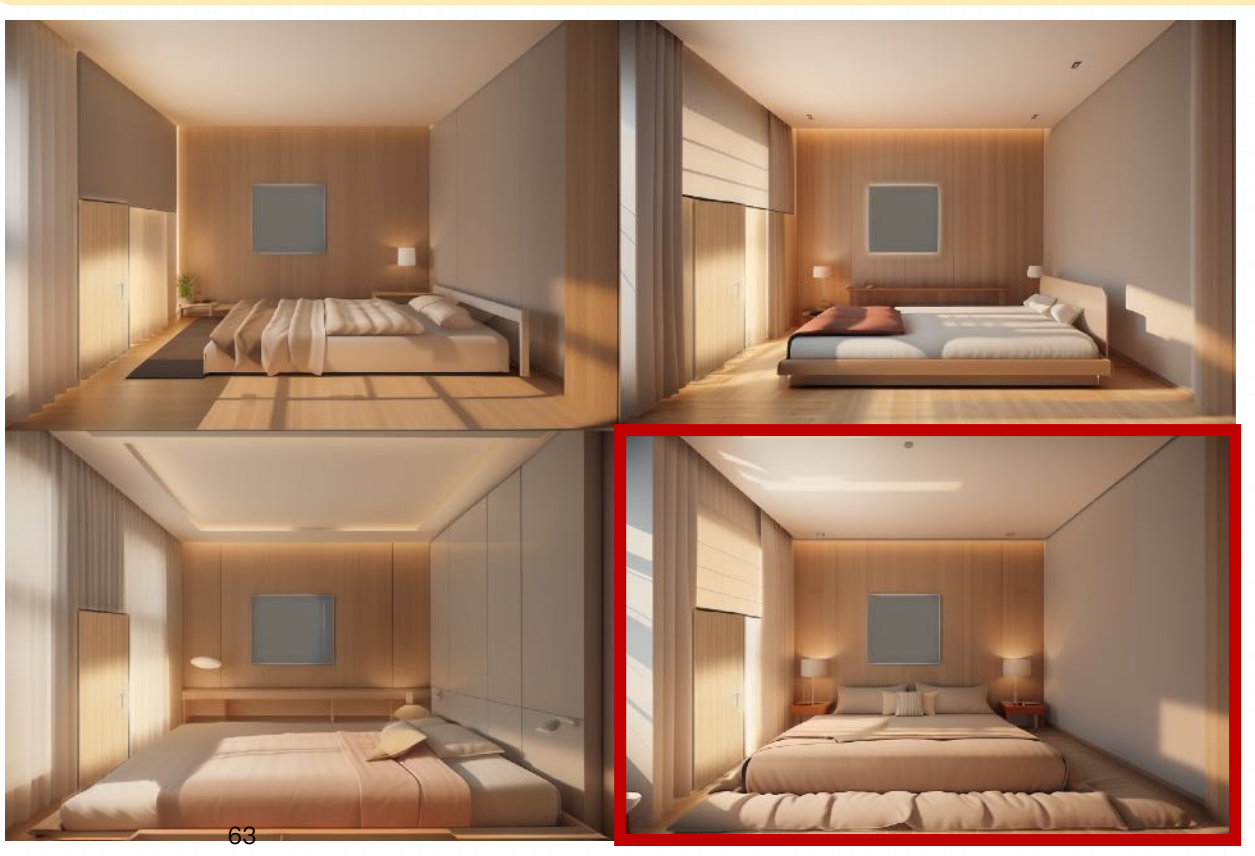

B. 情况二: 没有合适的手绘线稿图

**Step 10: 确定图像后对图像放⼤**

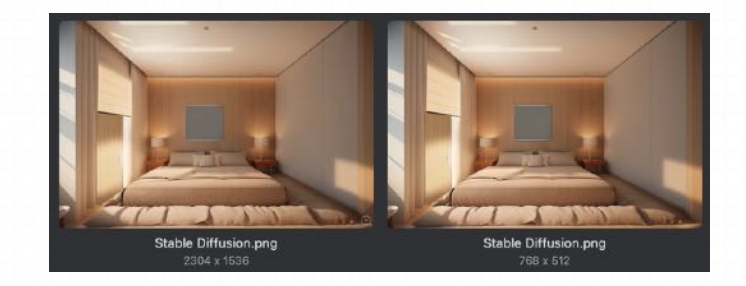

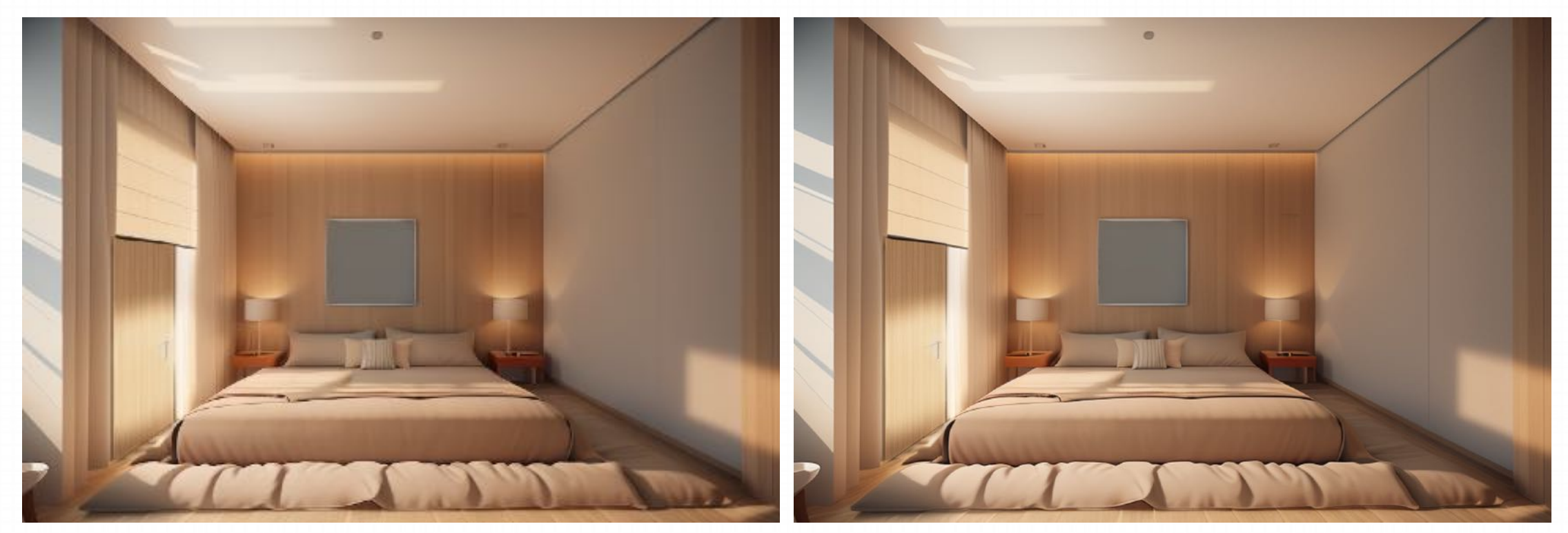

768 \* 512 2304 \* 1536

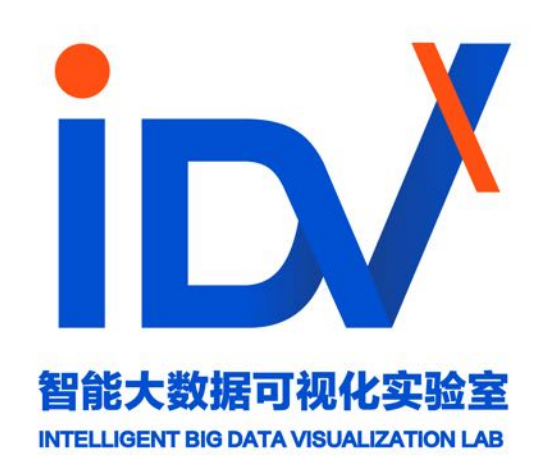